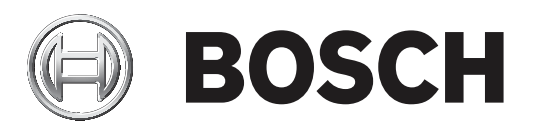

# **DICENTIS**

Langaton konferenssijärjestelmä

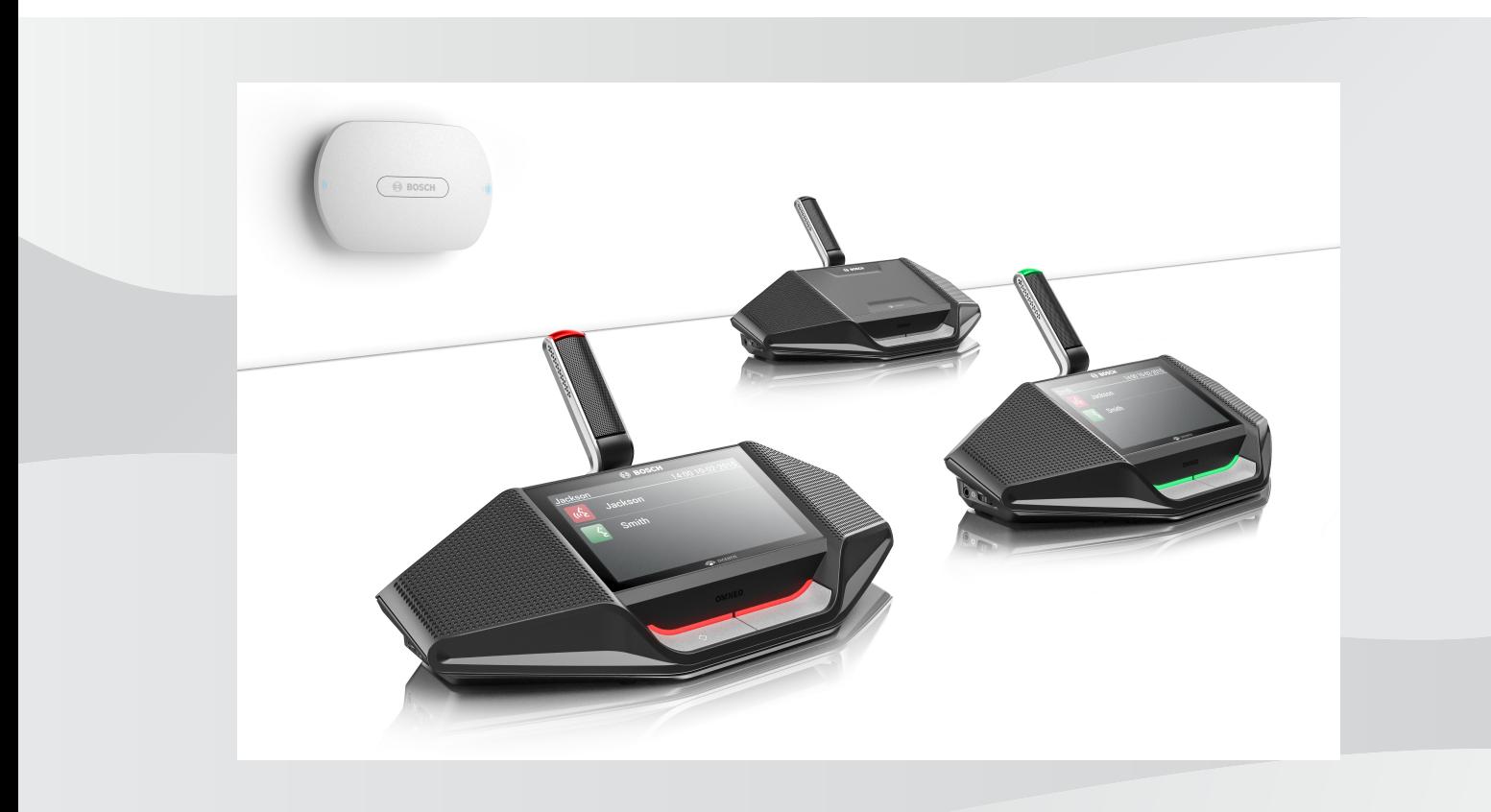

**fi** Ohjelmiston käyttöopas

# **Sisällysluettelo**

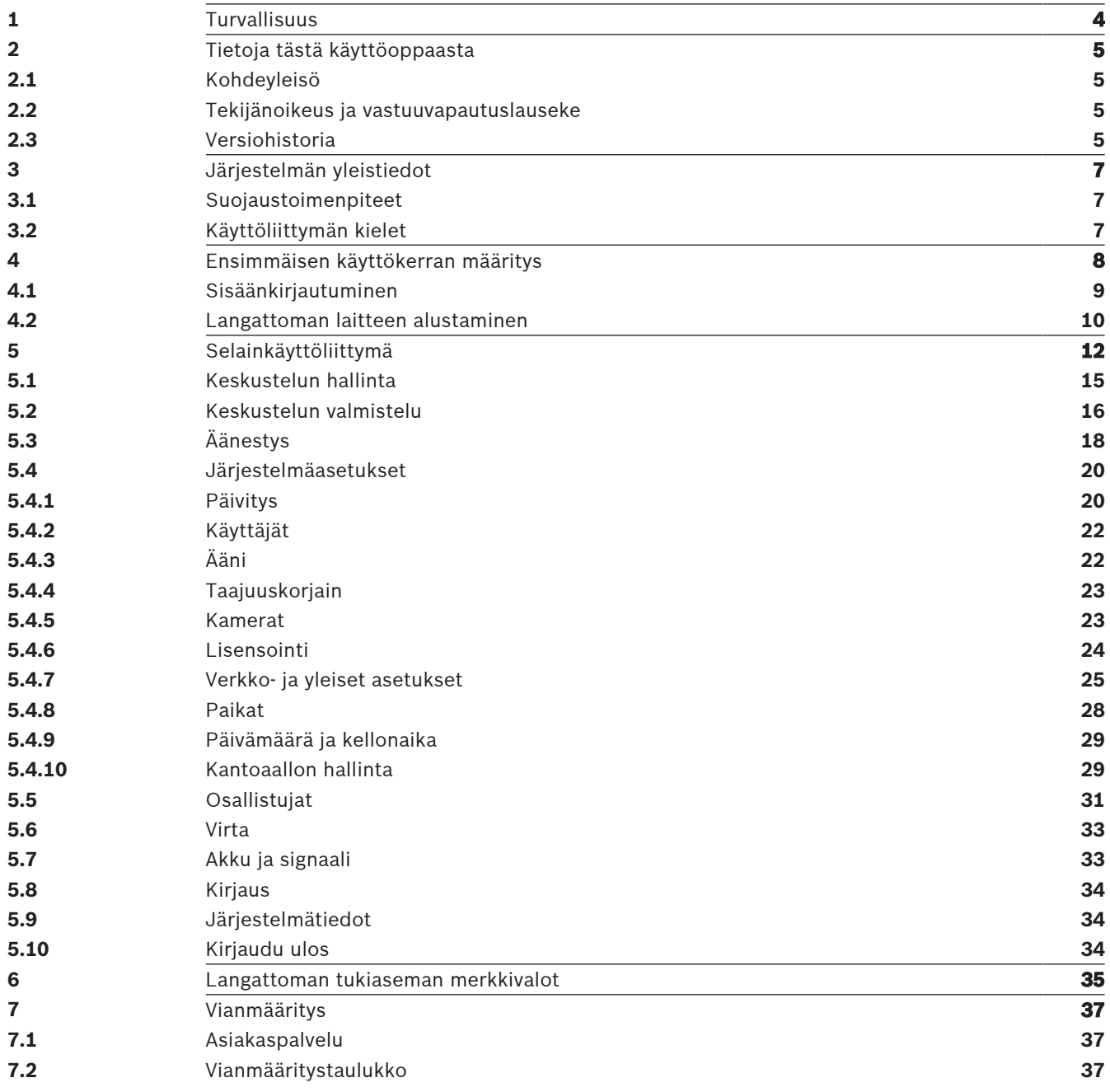

# **1 Turvallisuus**

Lue aina ennen tuotteiden asentamista tai käyttämistä tärkeät turvallisuusohjeet, jotka ovat saatavilla erillisenä monikielisenä asiakirjana: Tärkeät turvallisuusohjeet (Safety\_ML). Turvaohjeet toimitetaan kaikkien verkkovirtaan kytkettävien laitteiden mukana.

# **Vanhat sähkölaitteet ja elektroniset laitteet**

Sähkölaitteet ja elektroniset laitteet, joita ei voi enää korjata, täytyy kerätä erikseen ja lähettää asianmukaiseen kierrätyslaitokseen WEEE-direktiivin (European Waste Electrical and Electronic Equipment) mukaisesti.

Järjestä vanhojen sähkölaitteiden tai elektronisten laitteiden kierrätys paikallisten palautus- ja keräysjärjestelmien mukaisesti.

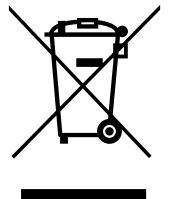

# **2 Tietoja tästä käyttöoppaasta**

Tässä oppaassa on DICENTIS Langaton konferenssijärjestelmä määritykseen, valmisteluun ja hallintaan tarvittavat tiedot. Tässä käyttöoppaassa kuvataan Langaton tukiasema (DCNM‑WAP) selainkäyttöliittymä ja sen käyttö. Katso tarvittaessa lisätietoja asennusoppaasta ja DICENTIS Langaton konferenssijärjestelmä Langattomat laitteet käyttöoppaasta.

Ohjelmiston käyttöopas on saatavana myös digitaalisena asiakirjana Adobe PDF -muodossa. Katso tuotteisiin liittyvät tiedot osoitteesta [www.boschsecurity.com](http://www.boschsecurity.com).

# **2.1 Kohdeyleisö**

Tämä opas on tarkoitettu DICENTIS Langaton konferenssijärjestelmä -järjestelmän määritykseen, valmisteluun tai hallintaan valtuutettujen henkilöiden käyttöön.

# **2.2 Tekijänoikeus ja vastuuvapautuslauseke**

Kaikki oikeudet pidätetään. Mitään tämän asiakirjan osaa ei saa kopioida tai siirtää missään muodossa sähköisesti, mekaanisesti, valokopioimalla, nauhoittamalla tai millään muulla tavalla ilman julkaisijan etukäteen antamaa kirjallista lupaa. Jos haluat lisätietoja oppaan tai otteiden uudelleenjulkaisusta, ota yhteys Bosch Security Systems B.V..

Oppaan sisältö ja kuvat voivat muuttua ilman ennakkoilmoitusta.

# **2.3 Versiohistoria**

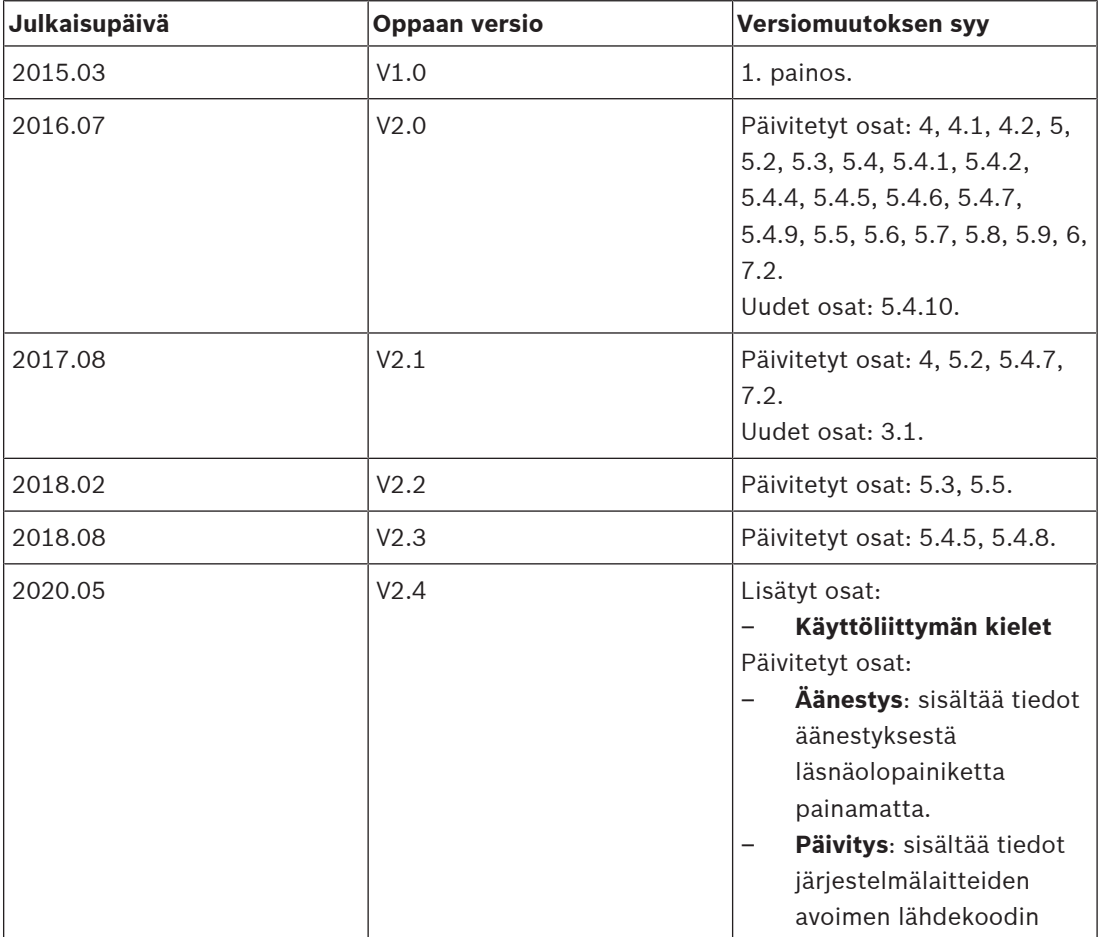

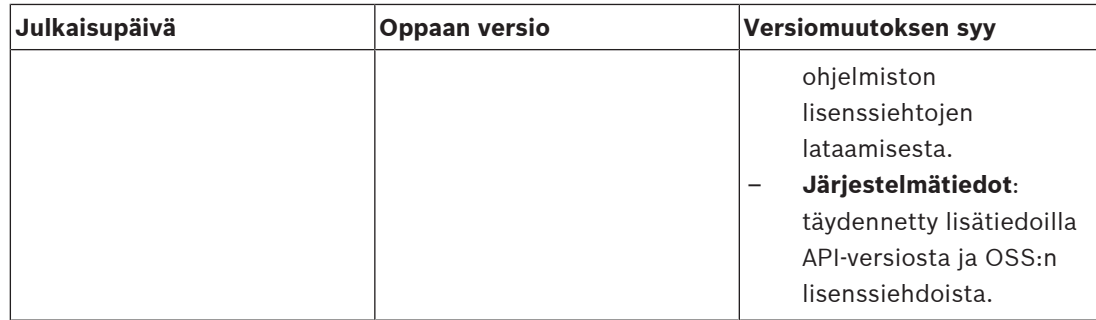

# **3 Järjestelmän yleistiedot**

DICENTIS Langaton konferenssijärjestelmä on itsenäinen IP-pohjainen järjestelmä. Se käyttää Wi-Fi IEEE 802.11n -tiedonsiirtoa ääni- ja datasignaalien kiinteään ja langattomaan jakeluun ja käsittelyyn.

Yleiskuva järjestelmästä on esitetty DICENTIS Langaton konferenssijärjestelmä -järjestelmän asennusoppaassa.

# **3.1 Suojaustoimenpiteet**

Asentaja on vastuussa turvallisuustekijöistä, joilla estetään järjestelmän virheellinen käyttö Internetistä ja paikallisista kiinteistä tai langattomista verkoista.

Ota huomioon seuraavat suojausta parantavat kohteet:

- Vaihda järjestelmänvalvojan oletussalasana
- Vaihda oletuksena käytettävä verkon nimi
- Estä luvaton pääsy DCNM-WAP-järjestelmään
- Estä luvaton fyysinen ja looginen pääsy DCNM-WAP-järjestelmän kiinteään Ethernetyhteyteen
- Sijoita DCNM-WAP-järjestelmä erilliseen VLAN-verkkoon
- Jos käytät kolmannen osapuolen tai ulkoista verkkoa, käytä ulkoisissa yhteyksissä palomuuria ja VPN-yhteyttä tai muuta turvallista verkkoprotokollaa estämään luvaton pääsy

# **3.2 Käyttöliittymän kielet**

Langattomassa DICENTIS-konferenssijärjestelmässä voidaan valita seuraavat käyttöliittymän kielet:

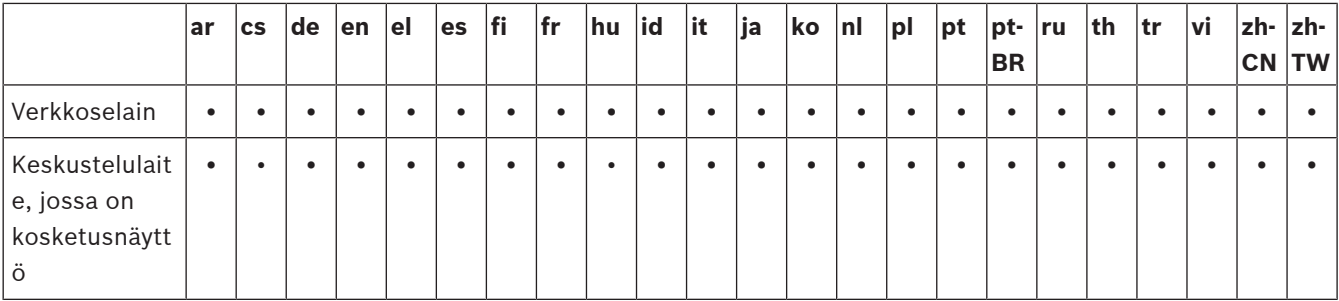

# **4 Ensimmäisen käyttökerran määritys**

Langaton tukiasema (DCNM‑WAP) sisältää ohjatun selainkäyttöliittymä -asennusohjelman, joka avustaa DICENTIS Langaton konferenssijärjestelmä -järjestelmän alkumäärityksissä.

# **Verkkoselain**

DCNM‑WAP selainkäyttöliittymä on yhteensopiva ja optimoitu seuraavien selainten uusimpien versioiden kanssa:

- Internet Explorer
- Safari
- Firefox
- Opera
- Chrome.

# **Edellytykset**

- Kaikki käytettävät järjestelmälaitteet on valmisteltu ja asennettu DICENTIS Langaton konferenssijärjestelmä -järjestelmän asennusoppaassa kuvatulla tavalla. Katso myös Järjestelmän yleistiedot, sivu 7.
- Langaton tukiasema (DCNM‑WAP) on kytketty päälle.
- Jos käytät Windows-tietokonetta, varmista seuraavat asiat:
	- Bosch DNS‑SD on asennettu. Bosch DNS‑SD löytyy DCNM-WAP-tukiaseman mukana toimitetulta DVD-levyltä ja se voidaan ladata kyseisen tuotteen sivulta sivustolta [www.boschsecurity.com.](http://www.boschsecurity.com)
	- Tietokoneelle on osoitettu dynaaminen IP-osoite. Jos tietokoneen IP-osoite on staattinen, selainkäyttöliittymä ei toimi oikein.
- Jos käytössäsi on jokin muu laite:
	- Varmista, että Apple Bonjour on asennettu. Apple Bonjour voidaan ladata Applen verkkosivustolta. Apple Bonjour tarvitaan, jos haluat kirjoittaa DCNM-WAP- tukiaseman (linkin/paikallisen) oletusverkko-osoitteen.

**Huomautus**: Apple Bonjour ja Bosch DNS‑SD eivät ole saatavilla Androidille.

– WiFi-yhteyttä käytettäessä varmista, että sekä 2,4 GHz:n että 5 GHz:n alueet ovat käytettävissä.

# **DCNM‑WAP-tukiaseman kytkeminen**

- 1. Kytkeminen suoraan DCNM‑WAP-tukiasemaan WiFi-yhteydellä:
	- Käytä tietokoneen/tabletin langattomien verkkojen hakutoimintoa ja valitse DICENTIS Langaton konferenssijärjestelmä **Verkkonimi (SSID)**: **Bosch DICENTIS**
	- Syötä **WPA2-avain**: **dcnm-wap**
	- Odota, kunnes yhteys on muodostunut.
	- Avaa selain ja kirjoita: **http://dcnm-wap.local**; Androidissa kirjoita: **http://172.27.2.1**
- 2. Kytkeminen suoraan DCNM‑WAP-tukiasemaan kiinteällä yhteydellä (P2P-yhteys,
	- paikallinen linkki:
	- Avaa selain ja kirjoita: **http://dcnm-wap.local**

**Huomautus**: Android-järjestelmät eivät tue tätä, koska ne eivät tue Bonjour- ja DNS-SD-toimintoja.

- 3. Kytkeminen DCNM‑WAP-tukiasemaan verkon kautta (DHCP/DNS):
	- Selvitä verkon omistajan kanssa DCNM‑WAP-tukiaseman isäntänimi tai IP-osoite.

# **Ensimmäinen asennus**

- Kun DCNM‑WAP-tukiasemaa käytetään ensimmäistä kertaa (tai tehdasasetukset palautetaan), ohjattu asennus käynnistyy.
- Valitse **Aloitetaan**-kohdassa verkkosovelluksen käyttämä kieli ja napsauta sitten **Määritä laite**.

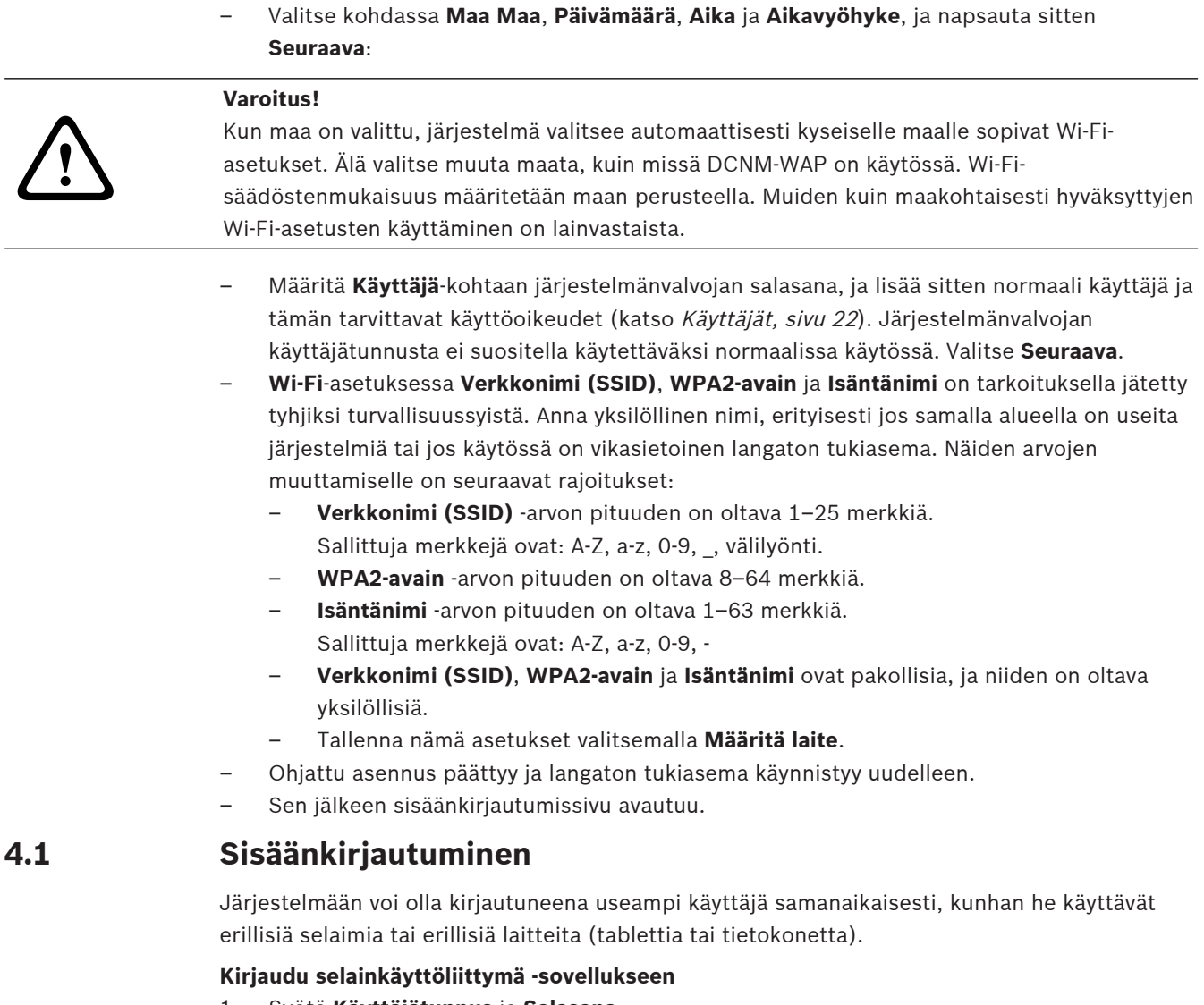

- 1. Syötä **Käyttäjätunnus** ja **Salasana**.
	- Uuden tai tehdasasetuksiin palautetun järjestelmän oletuskäyttäjätunnus on admin (jätä salasana tyhjäksi).
- 2. Valitse **Kieli** avattavasta valikosta ja napsauta sitten **Kirjaudu**.
	- Oletuskieli on käyttöjärjestelmän kieli.
	- Jos oletuskieli ei ole käytettävissä, valitaan automaattisesti englanti.
- 3. Jos sisäänkirjautuminen onnistuu, näyttöön avautuu selainkäyttöliittymä etusivu. Katso Selainkäyttöliittymä, sivu 12.

**4.2 Langattoman laitteen alustaminen**

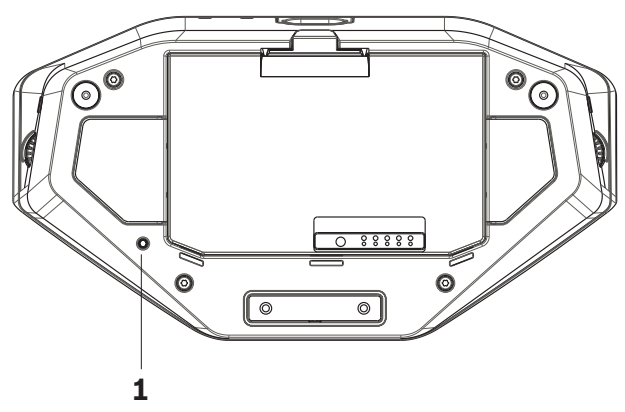

**Kuva 4.1:** DCNM‑WD ja DCNM‑WDE alhaalta

## **Edellytykset: Langattomat laitteet ja DCNM‑WAP**

- DCNM‑WAP-tukiaseman on oltava päällä ja määritettynä. Katso Ensimmäisen käyttökerran määritys, sivu 8, mikäli tarpeen.
- Jokaisen Langattomat laitteet on oltava:
	- sijoitettuna DCNM‑WAP-tukiaseman toiminta-alueelle
	- päällä (Akku asennettuna ja mikrofonin puheenvuoropyyntöpainike painettuna)
	- alustus nollattuna.

Langaton laite on alustamaton, kun Langattomat laitteet kaikki merkkivalot palavat. Langaton laite nollataan käyttäen ohutta ruuvimeisseliä, jolla painetaan **nollauspainiketta** Langaton laite pohjassa (**1**), kunnes kaikki merkkivalot palavat.

## **Verkkoliittymäsovelluksen edellytykset**

– Sisäänkirjautuneella käyttäjällä on oltava oikeus: **Määrittely**.

### **Alustaminen**

- 1. Valitse selainkäyttöliittymä sivu **Järjestelmäasetukset > Paikat**. Katso Paikat, sivu 28.
- 2. Ota **Tilaustila** käyttöön.

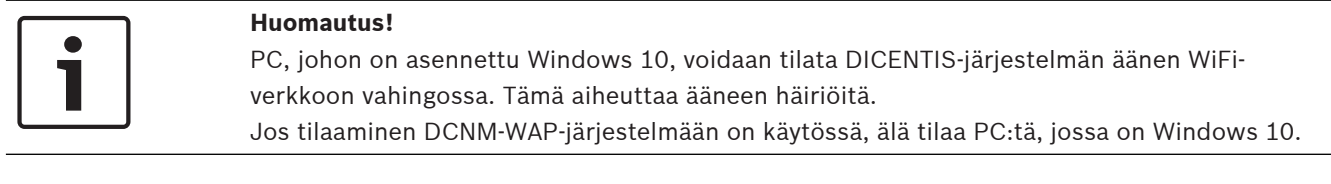

- 3. Paina Langaton laite mikrofonin puheenvuoropyyntöpainike.
	- Langaton laite aloittaa tilaamisen, ja Merkkivalot mikrofonin puheenvuoropyyntöpainike -painikkeen yläpuolella vilkkuu vuorotellen punaisena ja vihreänä.
	- Kun Merkkivalot ei pala, Langaton laite on tilattu.
- 4. Odota, kunnes Langaton laite on tilattu, ja tilaa vasta sitten seuraava Langaton laite. Jos Langaton laite tilataan ennen kuin edellinen laite on tilattu, toiminnot menevät päällekkäin.
	- Päällekkäisyyden tapahtuessa tilaus estyy 2 minuutin ajaksi, joka näkyy selainkäyttöliittymä -sovelluksessa.
	- Jos tilaus tehdään ennen päällekkäisyysajan umpeutumista, kahden minuutin estojakso alkaa alusta.
	- Jos toinen WiFi-järjestelmä on tilaustilassa, myös se aktivoi päällekkäisyysajan DCNM‑WAP-tukiasemassa.

5. Kun jokainen Langattomat laitteet on tilattu, poista **Tilaustila käytöstä** selainkäyttöliittymäsovelluksessa. Tilaustila sammuu automaattisesti 2 minuutin kuluttua, jos yhtään laitetta ei tilata.

# **5 Selainkäyttöliittymä**

Seuraavat painikkeet näkyvät selainkäyttöliittymä kotisivulla käyttäjän oikeuksien ja asennettujen lisenssien mukaan:

## **DICENTIS Wireless Conference System**

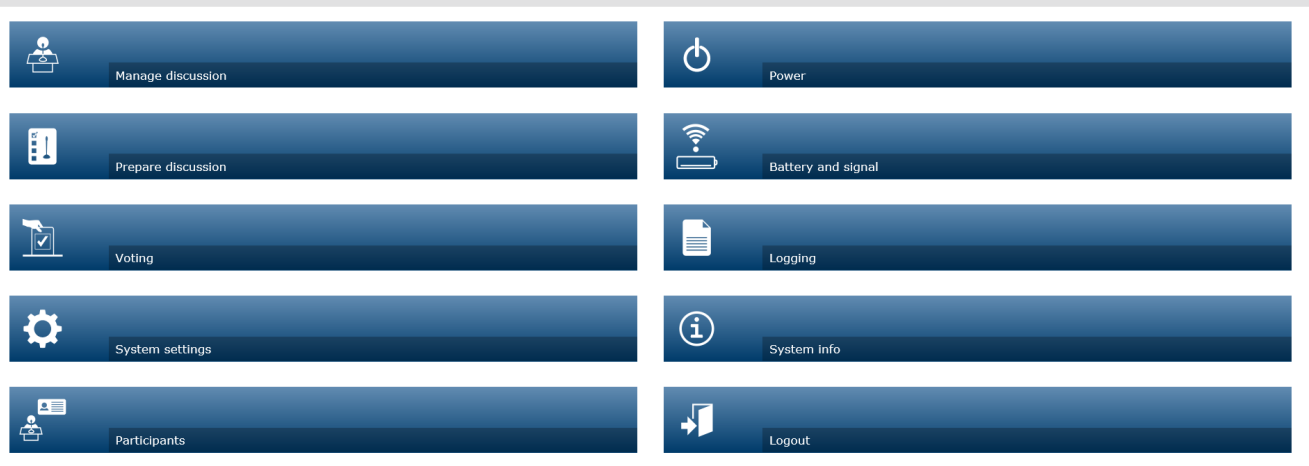

### $\circ$  ( $\circ$ )

 $\boxed{\bigcirc}$  Logo  $\Box$ 

**Kuva 5.1:** selainkäyttöliittymä kotisivu (tyypillinen kokoonpano)

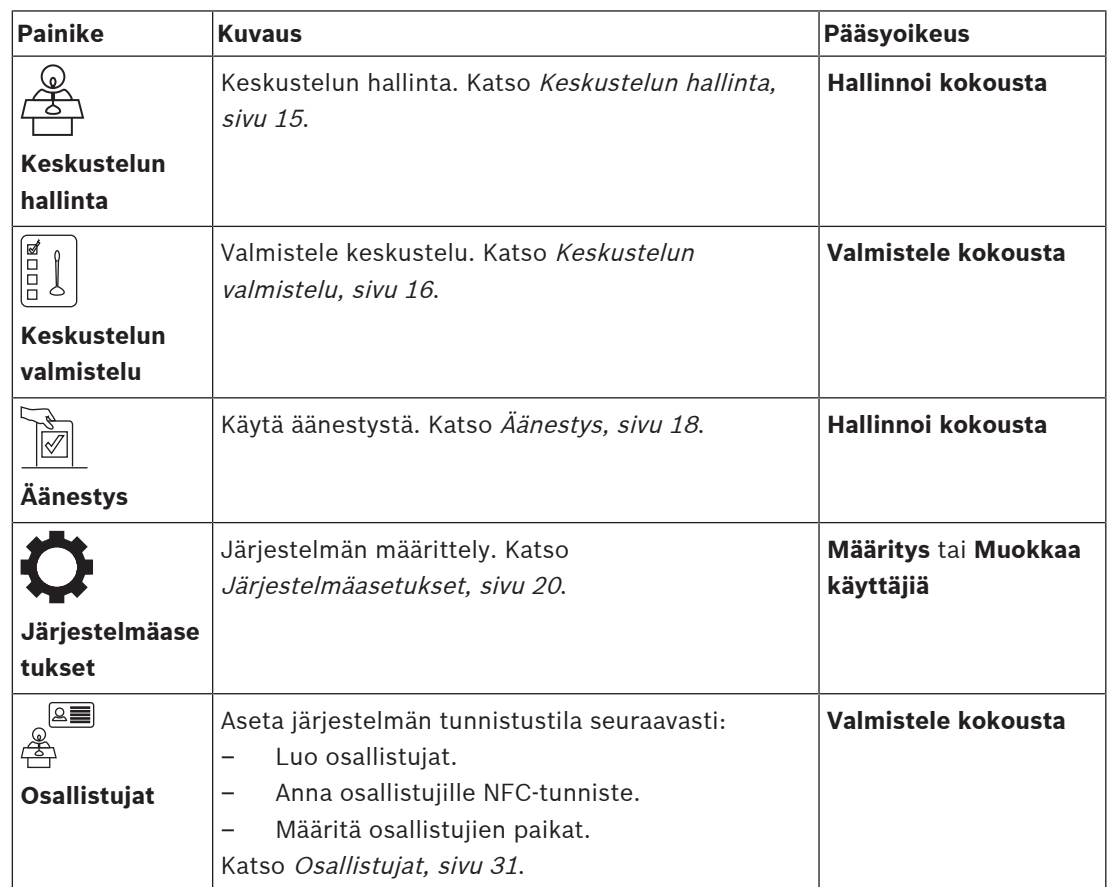

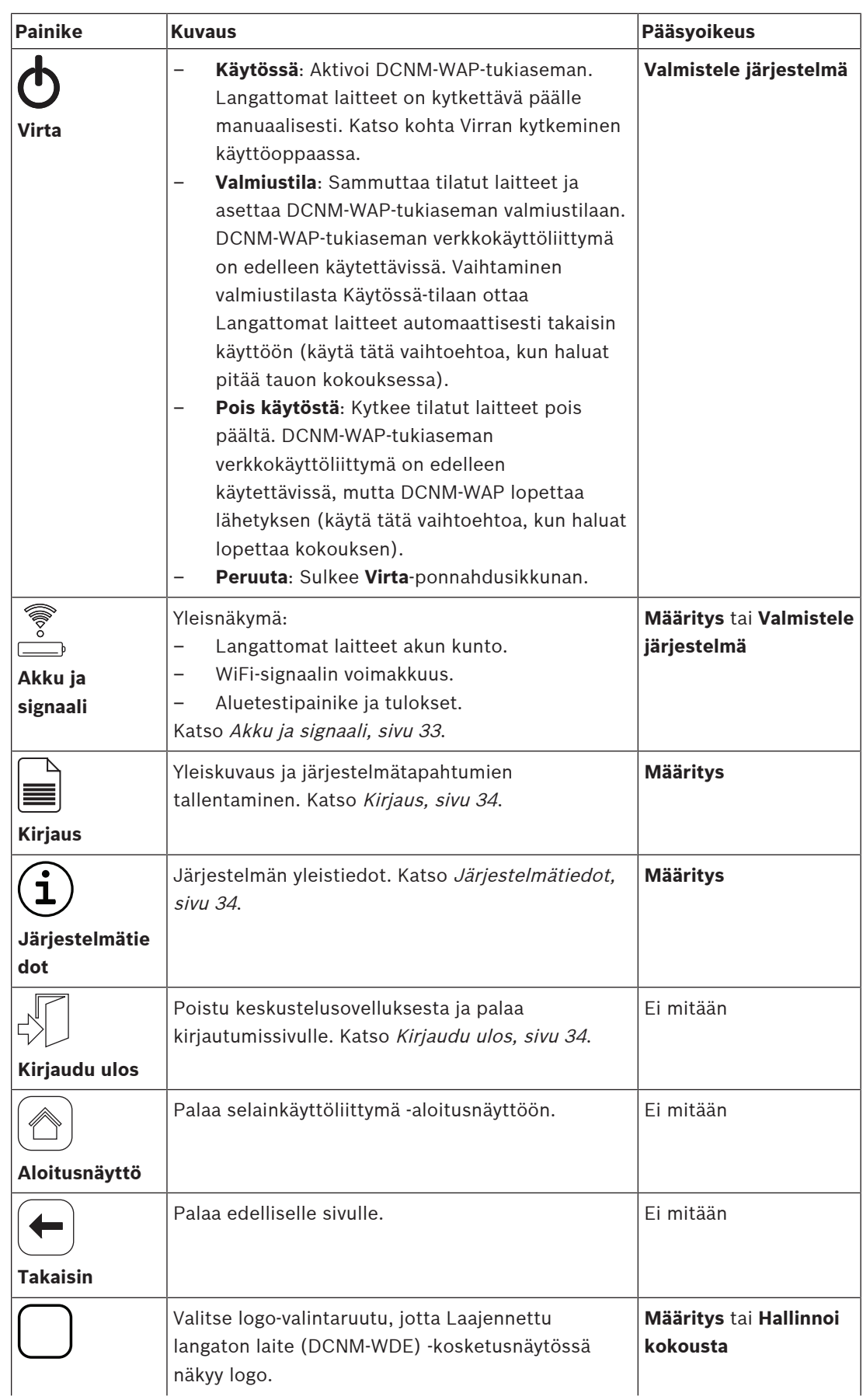

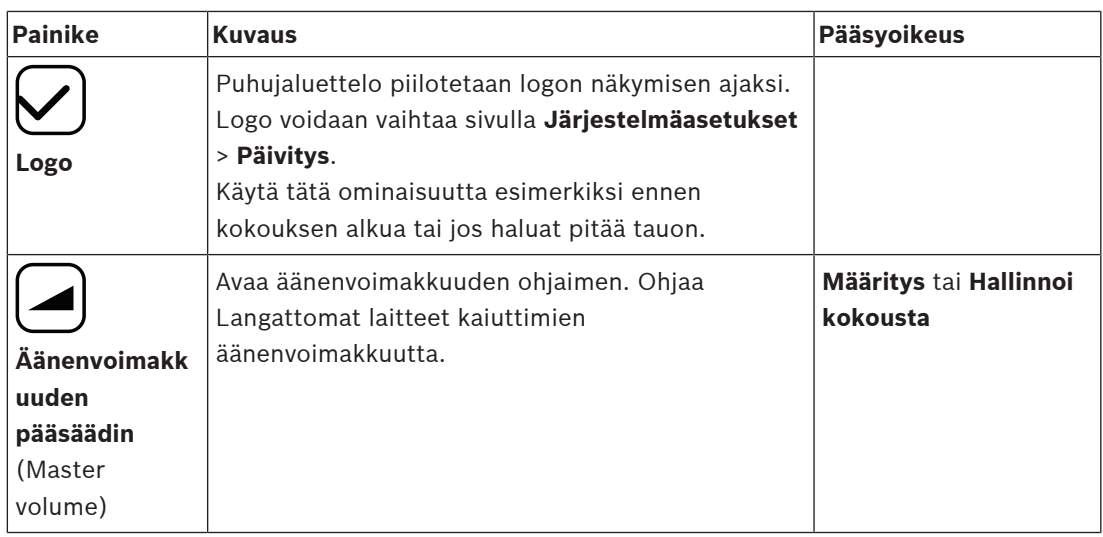

# **RESTful-sovellusliittymä**

DICENTIS Langaton konferenssijärjestelmä -järjestelmässä on RESTful-sovellusliittymä, jossa on seuraavat toiminnot:

**Huomautus:**: RESTful-sovellusliittymä käyttää tietojen käsittelyyn HTTP-pyyntöjä GET, PUT, POST ja DELETE.

## **Puhujat**

Tällä toiminnolla voidaan hallita puhujien mikrofoneja. Lisäksi voidaan hakea luettelo kaikista aktiivisista puhujista. Puhujia voidaan lisätä puhujaluetteloon ja poistaa siitä. Tätä toimintoa voivat käyttää esimerkiksi seuraavat sovellukset:

- kolmannen osapuolen PTZ-kamerajärjestelmät
- mikrofonitietoja edellyttävät webcast- ja tallenninratkaisut
- mikrofonien hallinnan synoptiset asettelut.

# **Odotusluettelo**

Tällä toiminnolla voidaan hallita odotusluetteloa. Sillä voidaan hakea luettelo kaikista vuoroaan odottavista puhujista. Puhujia voidaan lisätä odotusluetteloon ja poistaa siitä.

Tätä toimintoa voivat käyttää esimerkiksi seuraavat sovellukset:

- kolmannen osapuolen PTZ-kamerajärjestelmät
- mikrofonitietoja edellyttävät webcast- ja tallenninratkaisut
- synoptiset asettelut mikrofonien käyttöönottoa ja käytöstä poistoa varten.

## **Järjestelmä**

Tällä toiminnolla voidaan

- asettaa järjestelmä valmiustilaan
- palauttaa järjestelmä valmiustilasta.

Voit myös kytkeä kaikki laitteet pois päältä.

# **Äänestys**

- 1. Äänestystoiminto voidaan määrittää.
- 2. Äänestys voidaan aloittaa ja pysäyttää.
- 3. Yksittäisiä äänestystulokset voidaan noutaa sovellusliittymän kautta.

Katso lisätietoja sovellusliittymästä

- sovellusliittymän ohjekirjasta, jonka voit ladata osoitteesta [https://](https://licensing.boschsecurity.com/software) [licensing.boschsecurity.com/software](https://licensing.boschsecurity.com/software)
- DCNM‑WAP-laitteeseen tallennetuista tiedoista: <URL>/REST\_API.html

– <WAP hostname or IP>/REST\_API.html

## **Viitata johonkin**

- Sisäänkirjautuminen, sivu 9
- Käyttäjät, sivu 22
- Paikat, sivu 28
- Virta, sivu 33

# **5.1 Keskustelun hallinta**

# **Edellytykset:**

– Sisäänkirjautuneella käyttäjällä on oltava **Hallinnoi kokousta** -oikeus.

Avaa **Keskustelun hallinta** -sivu napsauttamalla kotisivulla olevaa **Keskustelun hallinta** painiketta.

### **Keskustelun hallinta tarkoittaa:**

- Näytä keskusteluluettelo: odottavat ja puhuvat osallistujat.
- Lisää ja poista odottavia ja puhuvia osallistujia.
- Siirrä odottavia osallistujia
- Äänenvoimakkuuden pääsäädin

## **Keskustelun hallinta**

Tällä sivulla on keskusteluluettelo, jossa on erilliset luettelot odottaville ja puhuville osallistujille.

- **+**-painikkeella voit valita ja lisätä osallistujia tai paikkoja **Odottavat** tai **Puhujat** luetteloon.
- Roskakoria klikkaamalla voit poistaa osallistujan tai paikan **Odottavat** tai **Puhujat** luettelosta.
- **Siirto** -painikkeella voidaan siirtää osallistujia tai paikkoja **Odottavat** luettelosta **Puhujat** luetteloon. Jos **Puhujat**-luettelo on täynnä, pisimpään puhuva osallistuja (tai paikka) poistetaan luettelosta.
- **Lopeta ja poista kaikki** -painiketta klikkaamalla voit tyhjentää sekä odotusluettelon että puhujaluettelon.

Puhujaluetteloon **Puhujat** lisättävien osallistujien tai paikkojen enimmäismäärä voidaan asettaa keskustelun valmistelusivulla. Katso Keskustelun valmistelu, sivu 16. **Huomautus**: Puheenjohtajan paikka ei sisälly paikkojen enimmäismäärään, koska puheenjohtajan mikrofoni voidaan aktivoida koska tahansa.

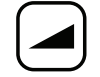

## **Äänenvoimakkuuden pääpainike**

Äänenvoimakkuuden pääpainiketta napsauttamalla voit säätää Langattomat laitteet kaiuttimen ja Langaton tukiasema äänenvoimakkuutta.

# **5.2 Keskustelun valmistelu**

# **Edellytykset:**

– Sisäänkirjautuneella käyttäjällä on oltava **Valmistele kokousta** -oikeus.

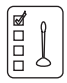

Avaa **Keskustelun valmistelu** -sivu napsauttamalla kotisivulla olevaa **Keskustelun valmistelu** painiketta.

# **Keskustelun valmistelu käsittää**

– Määrittele keskustelun asetukset.

# **Valmistele keskustelu**

- **Keskustelutila**: Klikkaa sivun yläosassa keskustelutilaa, jonka haluat valita. Painike korostetaan harmaalla, ja kyseisen keskustelutilan valinnat aktivoituvat:
	- **Avoin**: Osallistujat aktivoivat mikrofoninsa painamalla mikrofonipainiketta. Kun puhujien enimmäismäärä saavutetaan, seuraava osallistuja, joka painaa mikrofonipainiketta, lisätään puheenvuoropyyntöluetteloon. Ensimmäinen odotusluettelossa saa puheenvuoron, kun aktivoitu mikrofoni poistetaan käytöstä. Avoimien mikrofonien enimmäismäärä on 25. Puhujien / avoimien mikrofonien määrä ei sisällä puheenjohtajan mikrofonia, sillä kyseinen mikrofoni voidaan aktivoida koska tahansa.

**Automaattinen siirto**: Kun tämä toiminto on valittu, odotusluettelon jonot siirretään automaattisesti puhujaluetteloon, ellei se ole jo täynnä.

- **Ohitus**: Osallistujat voivat ohittaa toisensa painamalla omaa mikrofonipainikettaan. Kun osallistujia puhuu enimmäismäärä, seuraava osallistuja, joka painaa mikrofonipainikettaan, ottaa automaattisesti pois päältä sen mikrofonin, joka on ollut pisimpään aktivoituna. Puheenjohtajan mikrofonia ei lasketa mukaan puhujiin tai avoinna oleviin mikrofoneihin, joten kukaan osallistuja ei voi ohittaa näitä mikrofoneja.
- **Ääni**: Osallistujat voivat aktivoida mikrofoninsa puhumalla niihin. Mikrofoni voidaan mykistää tilapäisesti pitämällä mikrofonipainiketta painettuna.
- **Paina ja puhu**: Osallistujat aktivoivat mikrofoninsa painamalla mikrofonipainiketta ja pitämällä sitä painettuna. Mikrofoni pysyy aktiivisena niin kauan kuin mikrofonipainike on painettuna. Samanaikaisesti käytössä olevien mikrofonien enimmäismäärä on sama kuin puhujaluettelon osallistujien enimmäismäärä.
- **Puhujien asetukset:**
	- **Puhujien enimmäismäärä**: Valitsee puhujien enimmäismäärän puhujaluettelossa.
	- **Sulje mikrofoni, kun sitä ei ole käytetty 30 sekuntiin**: Tätä toimintoa voidaan käyttää, jos osallistujat unohtavat sammuttaa mikrofoninsa manuaalisesti.
	- **Salli osallistujien sammuttaa mikrofoninsa**: Kun tämä on valittu, osallistujat voivat itse sammuttaa mikrofoninsa.
	- **Näytä puheenvuoromahdollisuus**: Kun tämä on valittu, valkoinen symboli Langaton laite mikrofonin puheenvuoropyyntöpainikkeessa palaa merkkinä siitä, että osallistuja voi puhua.
- **Odottavien asetukset**:
	- **Odottavien enimmäismäärä:** Pyyntöjen enimmäismäärä odotusluettelossa voidaan valita tässä. Jos et halua käyttää odotusluetteloa, valitse **Odottavien enimmäismäärä** -asetukseksi nolla.
	- **Salli osallistujien poistaa itsensä odotuslistalta:** Kun tämä on valittuna, osallistujat voivat poistaa itsensä odotusluettelosta.
- **Näytä ensimmäisen odotuslistalla olevan paikka**: Kun tämä on valittuna, Langaton laite mikrofonin päällä oleva vihreä merkkivalo vilkkuu, jos kyseinen paikka on ensimmäisenä odotusluettelossa.
- **Prioriteettiasetukset:**
	- **Kuuluva prioriteettiäänimerkki**: Kun tämä on valittu, laitteen prioriteettipainiketta käytettäessä kuuluu prioriteetin merkkiääni.
	- **Mykistä kaikki puhujat**: Kun tämä on valittu (harmaa), kaikki puhujat mykistetään väliaikaisesti laitteen prioriteettipainiketta käytettäessä.
	- **Lopeta kaikki puheet ja poista kaikki odottavat osallistujat**: Kun tämä on valittu (harmaa), kaikki puhujat ja pyynnöt peruutetaan, kun laitteen prioriteettipainiketta käytetään.

# **5.3 Äänestys**

# **Edellytykset:**

Sisäänkirjautuneella käyttäjällä on oltava **Hallinnoi kokousta** -oikeus.

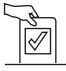

Hallitse äänestystoimintoa napsauttamalla kotisivulla olevaa **Äänestys**-painiketta. Näkyviin tulee **Äänestyksen hallinta** -sivu.

## **Äänestyksen hallinta käsittää**

- Määritä äänestyksen asetukset ja
- Ohjaa äänestyskierrosta.

# **Määritä äänestyksen asetukset**

- **Aihe:** Äänestyskierroksen nimi. Tämä nimi näkyy myös Laajennettu langaton laite (DCNM‑WDE) kosketusnäytössä, kun äänestyskierros avataan.
- Pudotusvalikko vastausvaihtoehdoin:
	- **puolesta/vastaan**
	- **puolesta/vastaan/tyhjä**
	- **puolesta/vastaan/tyhjä/ei osallistu**
	- **kyllä/ei**
	- **kyllä/ei/tyhjä**
	- **kyllä/ei/tyhjä/ei osallistu**

Valitut vastausvaihtoehdot näkyvät myös Laajennettu langaton laite (DCNM‑WDE) kosketusnäytössä, kun äänestyskierros avataan.

# **Huomautus!**

Ei halua osallistua (DNPV) -vaihtoehto valitaan, jos osallistuja ei halua osallistua tähän äänestykseen. Tämä vaihtoehto on yleensä käytössä vain ranskan kielessä, jossa käytettävä lyhenne on NPPV.

- **Väliaikatulokset:** Käyttäjä voi määrittää, mitkä äänestystulokset näytetään äänestyskierroksen ollessa vielä kesken:
	- **Erikseen ja yhteensä:** kun äänestyskierros on vielä kesken, yhteistulokset näytetään verkkosivulla ja kosketusnäytöllä varustetuissa keskustelulaitteissa, tulokset yhteensä ja erikseen ovat saatavilla API:n kautta.
	- **Yhteensä:** kun äänestyskierros on vielä kesken, vain yhteistulokset näytetään verkkosivulla, kosketusnäytöllä varustetuissa keskustelulaitteissa ja API:n kautta. Kun äänestyskierros on pidossa tai suljettu, yhteistulokset näytetään verkkosivulla ja kosketusnäytöllä varustetuissa keskustelulaitteissa, tulokset yhteensä ja erikseen ovat saatavilla API:n kautta.
	- **Ei väliaikatuloksia:** kun äänestyskierros on vielä kesken, mitään tuloksia ei näytetä verkkosivulla, kosketusnäytöllä varustetuissa keskustelulaitteissa tai API:n kautta. Kun äänestyskierros on pidossa tai suljettu, yhteistulokset näytetään verkkosivulla ja kosketusnäytöllä varustetuissa keskustelulaitteissa, tulokset yhteensä ja erikseen ovat saatavilla API:n kautta.
- **100 % -asetus:**
	- **Läsnäolopainike:**100 % = kaikki henkilöt, jotka ovat painaneet läsnäolopainiketta.
	- **Valtuutettu äänestämään:** 100 % = Kaikki järjestelmässä olevat osallistujat.
	- **Annetut äänet:** 100 % = Kaikki osallistujat, jotka ovat äänestäneet.
- **Yksittäiset tulokset:** voit ottaa käyttöön tai poistaa käytöstä äänestyskierroksen yksittäisten tulosten saatavuuden. Yksittäiset tulokset poistamalla voit luoda salaisen äänestyksen tai nimettömän äänestyksen.

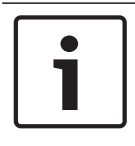

# **Huomautus!**

Äänestyskierroksella voi olla yksittäiset tulokset vain, jos äänet tulevat osallistujilta.

## **Äänestyskierroksen ohjaus**

- **Avaa**-painike: Avaa äänestyskierroksen. Kun äänestys on avattu, tämä painike muuttuu **Pitoon**-painikkeeksi.
	- **Pitoon**-painike: Asettaa äänestyskierroksen pitoon. Osallistujien äänestyspainikkeet ovat tilapäisesti poissa käytöstä, eikä ääniä voi muuttaa tai antaa. Tämä painike vaihtuu **Jatka**-painikkeeksi, kun sitä painetaan.
	- **Jatka**-painike: Äänestys voi jatkua. Ääniä voi jälleen antaa tai muuttaa. Tämä painike vaihtuu **Pitoon**-painikkeeksi, kun sitä painetaan.
- **Sulje**-painike: Sulkee äänestyskierroksen.

# **5.4 Järjestelmäasetukset**

# **Edellytykset:**

– Järjestelmäasetuksiin pääsemiseksi ja parametrien muuttamiseksi sisään kirjautuneella käyttäjällä on oltava **Määritys-** tai **Muokkaa käyttäjiä** -käyttöoikeus.

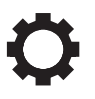

Avaa **Järjestelmäasetukset** -sivu napsauttamalla kotisivulla olevaa **Järjestelmäasetukset** painiketta.

## **System settings**

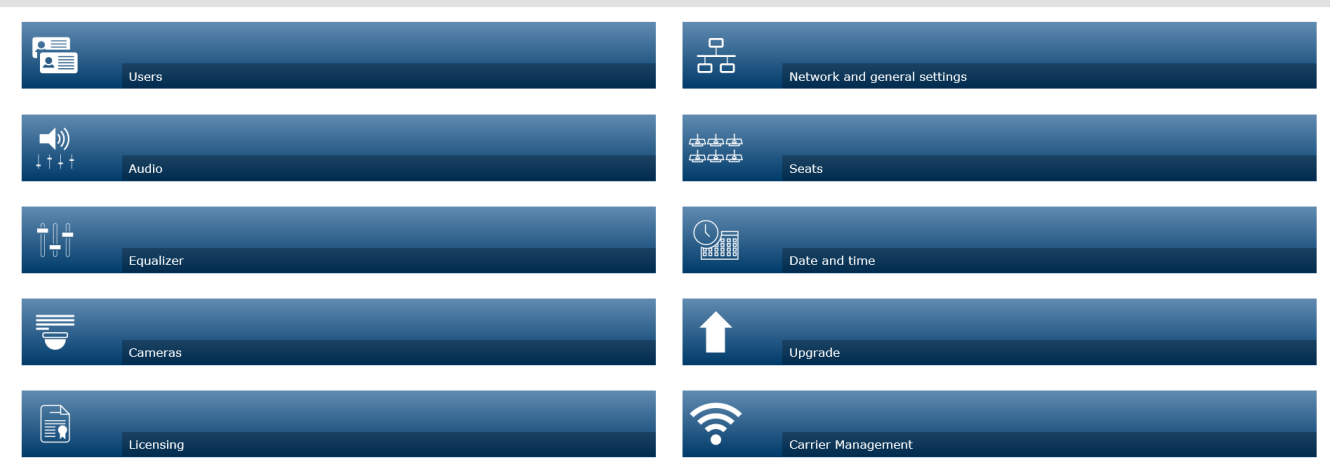

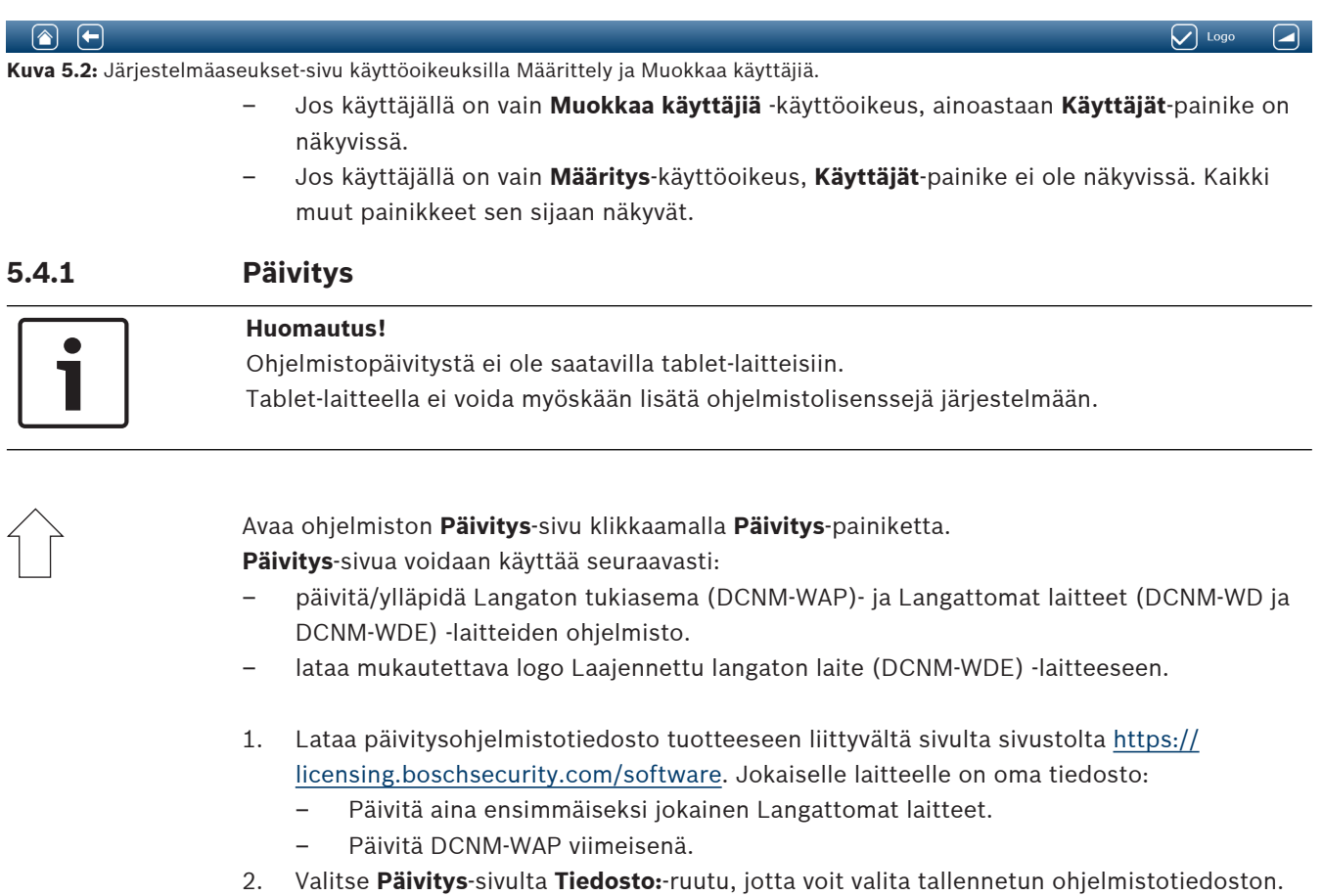

- 3. selainkäyttöliittymä -sovellus valitsee automaattisesti oikeat laitteet valitun tiedoston mukaan. Jos et halua valita jonkin tietyn laitteen laiteohjelmistoa, poista kyseisen laitteen valintaruutu
- 4. Aloita latausprosessi napsauttamalla **Aloita**-painiketta:
	- **Edistyminen**-palkit näyttävät latauksen etenemisen.
	- Latauksen tila näytetään **Tila**-sarakkeessa (**Valmiustila**, **Ohjelmoi**, **Käynnistyy uudelleen**, **Valmis** tai **Epäonnistui** uudelleenkäynnistyksen jälkeen). Jos päivitetty tiedosto on viallinen tai tunnistamaton, näyttöön tulee virheilmoitus.
	- Ohjelmistojen versiot (numerot) näkyvät **Versio**-sarakkeessa. Ladatun ohjelmiston versio näkyy vain, jos päivitys onnistui.
	- Kun DCNM‑WAP on päivitetty, se käynnistyy uudelleen.

# **Aiemman ohjelmistoversion palauttaminen**

- Jos Langattomat laitteet ladataan nykyistä aiempi versio, laitteet kytketään irti Langaton tukiasema eikä päivityssivu pysty oikein ilmaisemaan, milloin aiemman version asennus on valmis.
- WD(E) voidaan tilata uudelleen, kun sen keltaiset merkkivalot palavat.
- Jos olet päivittämässä DCNM‑WAP-laitteeseen aiempaa versiota, muista ensin nollata jokaisen Langattomat laitteet alustus.

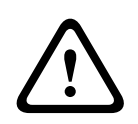

# **Varoitus!**

Järjestelmän optimaalinen suorituskyky voidaan taata vain, jos DCNM‑WAP-laitteessa ja Langattomat laitteet on sama ohjelmistoversio. Ota tämä huomioon, kun päivität laitteiden ohjelmistoja uudempaan tai vanhempaan versioon.

# **Lataa mukautettu logo**

Langattomat laitteet (DCNM‑WDE) voidaan ladata mukautettu logo samalla tavalla kuin päivitysohjelmisto. Seuraavat ehdot ovat voimassa:

- Tiedostonimen alun on oltava DCNM‑WDE.
- Lataa vain PNG-tiedostoja, joiden enimmäismitat ovat 480 x 272 pikseliä. Järjestelmä ei tue muita tiedostomuotoja ja -kokoja.

# **Avoimen lähdekoodin ohjelmiston lisenssit**

Lataa avoimen lähdekoodin ohjelmiston lisenssiehdot seuraavasti: DCNM-WAP:

– Napsauta **Järjestelmätiedot**-sivun alaosassa näkyvää lisenssilinkkiä, niin lisenssitiedosto latautuu.

Kaikki laitteet:

– Napsauta **Päivitä**-sivulla **Lataa**-linkkiä, joka sijaitsee halutun laitteen **Lisenssit**sarakkeessa, niin lisenssitiedosto latautuu.

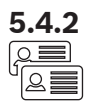

# **5.4.2 Käyttäjät**

Avaa Käyttäjäasetukset-sivu klikkaamalla Järjestelmäasetukset-sivulla **Käyttäjät**-painiketta. Tällä sivulla annetaan ja muokataan käyttäjien tietoja ja oikeuksia.

- Voit lisätä käyttäjiä järjestelmään avaamalla Lisää uusi käyttäjä -näytön ja klikkaamalla **+** painiketta.
- Voit vaihtaa käyttäjän nimen valitsemalla käyttäjän (tummanharmaa väri osoittaa valitun käyttäjän) ja käyttämällä sitten muutosten tekemiseen vastakkaisella puolella olevaa paneelia.
- Voit vaihtaa käyttäjän salasanan valitsemalla käyttäjän ja klikkaamalla sitten Vaihda salasana -painiketta.
- Voit muuttaa käyttäjän oikeuksia valitsemalla käyttäjän ja klikkaamalla sitten haluamiesi käyttöoikeuksien painiketta.
- Voit poistaa käyttäjän valitsemalla käyttäjän ja klikkaamalla sitten roskakoria.

Jokaisen (uuden) käyttäjän kohdalla voit täyttää tai valita:

- **Yleiset:** Syötä **Etunimi, Sukunimi, Käyttäjätunnus**, **Salasana** (voi olla tyhjä).
- **Käyttäjän oikeudet**: Valitse haluamasi käyttöoikeudet käyttäjälle (harmaa väri osoittaa valinnan).
	- **Hallinnoi kokousta**. Tämä antaa oikeuden käyttää **Keskustelun hallinta-** ja **Äänestys**sivuja. Katso Keskustelun hallinta, sivu 15 tai Äänestys, sivu 18.
	- **Valmistele kokousta**. Näillä käyttöoikeuksilla voidaan käyttää **Keskustelun valmistelu-** ja **Osallistujat**-sivuja. Katso Keskustelun valmistelu, sivu 16.
	- **Muokkaa käyttäjiä**. Näillä käyttöoikeuksilla voidaan käyttää **Käyttäjät**-sivua. Katso Käyttäjät, sivu 22.
	- **Määritys**. Näillä käyttöoikeuksilla voidaan käyttää **Järjestelmäasetukset** -sivua (lukuun ottamatta **Käyttäjät**-sivua, ellei käyttäjällä ole myös **Muokkaa käyttäjiä** käyttöoikeuksia), **Järjestelmätiedot-, Kirjaus-** ja **Akku ja signaali** -sivuja sekä äänenvoimakkuuden säätöä. Katso Järjestelmäasetukset, sivu 20.
	- **Valmistele järjestelmä.** Näillä käyttöoikeuksilla voidaan käyttää **Virta** ja **Akku ja signaali** -sivuja. Katso Virta, sivu 33.

Avaa ohjelmiston **Ääniasetukset**-sivu klikkaamalla **Ääni**-painiketta.

- **Järjestelmä**:
	- **Pää-ääni**: Äänenvoimakkuuden pääsäädin Langattomat laitteet kaiuttimille ja Langaton tukiasema linjalähdölle.
- **Linjatulo/-lähtö**:
	- **Tulo**: Asettaa Langaton tukiasema äänen linjatulon herkkyyden.
	- **Lähtö**: Asettaa Langaton tukiasema äänen linjalähdön tason.
- **Reititysvaihtoehdot**: Määrittää Langaton tukiasema äänireititystilan.
	- **Tallennin:** Käytä tätä tilaa yhdistäessäsi ulkoisen tallentimen äänen linjalähdön kautta.
	- **Puhuja**: Tässä tilassa äänilinjan ulostulotasoa ohjaa myös **Pää-ääni**.
	- **Mix-minus**: Käytä tätä tilaa yhdistäessäsi ulkoisen puhelinkytkimen tai kaksi järjestelmää äänen linjatulon ja äänen linjalähdön kautta.
	- **Väliinkytkentä**: Käytä tätä tilaa yhdistäessäsi ulkoisia äänilaitteita, kuten äänimiksereitä ja äänenkäsittelylaitteita.
	- **PA** (Yleisäänentoisto): Tässä tilassa äänilinjan ulostulotasoa ei ohjaa **Pää-ääni**.
	- **Digitaalinen akustisen kierron vaimennus:** DAFS-toiminnon asetukset.
- **Pois**: Laittaa DAFS-toiminnon pois päältä.
- **Luonnollinen**: Kytkee DAFS-toiminnon käyttöön ja valitsee puheelle luonnollisen algoritmin.
- **Enimmäistaso**: Kytkee DAFS-toiminnon käyttöön ja valitsee puheelle enimmäistason algoritmin, joka vähentää akustista kiertoa korkeilla äänenvoimakkuustasoilla. **Huomautus:** Korkeilla äänenvoimakkuustasoilla saattaa esiintyä äänihäiriöitä.
- **Akustisen kierron esto**:
	- **Kaiutin on käytössä, kun mikrofoni on käytössä:** Osallistujan kaiutin on aktiivinen, kun hänen mikrofoninsa on käytössä.
	- **Kuulokkeiden vaimennus puhuttaessa**: Valinta vaimentaa Langattomat laitteet äänenvoimakkuuden 18 desibeliin, kun mikrofoni on päällä.
- **Testiääni**: Napsauta valitsemaasi painiketta, jos haluat testata järjestelmän ääntä **1 KHz:n äänellä** tai **Pyyhkäisy** äänellä. Lopeta testiääni napsauttamalla **Poissa käytöstä** painiketta.
	- Kun **Lähetä testiääni kaiuttimiin** on valittu, järjestelmä muodostaa valitun testiäänen, joka yhdistetään Langattomat laitteet kaiuttimeen.
	- Kun **Lähetä testiääni kuulokkeisiin** on valittu, järjestelmä muodostaa valitun testiäänen, joka yhdistetään Langattomat laitteet kuulokkeeseen.
	- Kun **Lähetä testiääni linjalähtöön** on valittu, järjestelmä muodostaa valitun testiäänen Langaton tukiasema äänen linjalähtöön.

# **5.4.4 Taajuuskorjain**

Avaa ohjelmiston **Taajuuskorjaimen asetukset**-sivu klikkaamalla **Taajuuskorjain**-painiketta. **Taajuuskorjaimen asetukset** -sivua käytetään taajuuskorjaimen asetuksiin, jotka vaikuttavat Langaton tukiasema äänen linjatuloon ja -lähtöön sekä Langattomat laitteet kaiuttimeen.

# **Taajuuskorjaimen suodattimet**

- **Suodatin 1** -tyyppi: Hyllysuodatin Hyllysuodatin matalille taajuuksille, kiinteä hyvyysarvo.
- **Suodatin 2, 3, 4** -tyyppi: Full parametric section Kolme täysin parametrisoitua suodatinta, joissa on säädettävät hyvyysarvot, vahvistukset ja taajuudet.
- **Suodatin 4** -tyyppi: Hyllysuodatin Hyllysuodatin korkeille taajuuksille, kiinteä hyvyysarvo.

# **Taajuuskorjaimen asetukset**

Määritä suodatin seuraavasti:

- 1. Anna suodattimen taajuus. Mahdollisia arvoja ovat 50 Hz 22 kHz.
- 2. Anna suodattimen vahvistus. Mahdollisia arvoja ovat -12 dB +12 dB, askel: 0,1.
- 3. Anna suodattimen hyvyysarvo (Q). Mahdollisia arvoja ovat 0,4 14, askel 0,1.
- 4. Ota suodatin käyttöön tai poista se käytöstä valintamerkkiä napsauttamalla. Kaikki muutokset tulevat voimaan heti.

# **5.4.5 Kamerat**

Avaa ohjelmiston **Kameran asetukset**-sivu klikkaamalla **Kamerat**-painiketta.

- **Yleiskamera**: Määrittää yleiskamerana käytettävän kameran.
- **Esiasetus**: Määrittää yleiskuvassa käytettävän esiasetuskameran. **Huomautus**: Käytettävissä vain, jos yleisnäkymäkameraksi on valittu PTZ/Dome-kamera (tätä kenttää ei näytetä, jos valittuna on kiinteä kamera tai **Ei mitään**). Järjestelmään voidaan kytkeä yhteensä kuusi kameraa. Järjestelmä tukee seuraavia HD-SDI-kytkimiä:
	- TVOne CORIOmatrix mini
	- Kramer MV-6.
- **SDI-kytkin**: Kirjoita käytettävän HD‑SDI-videokytkimen IP-osoite. Älä käytä etunollia. Jos käytät etunollia, DCNM‑WAP ei kykene ohjaamaan kytkintä.

### – **Esimerkki**:

Oikea IP-osoite: 192.168.10.111 Virheellinen IP-osoite: 192.168.010.111

- Yleisnäkymäluettelo: Tässä on luetteloitu kaikki yhdistetyt kamerat. Yleisnäkymäluettelossa näkyvät: **Kameran nimi**, **URL**, **Sarjanumero**, **käyttäjänimi**, **salasana**, **protokolla**, ja mihin videokytkimeen **Tulo** kamera on kytketty.
	- Kameran **Sarjanumero** käytetään linkkinä kameran määritysten verkkosivuille. **Huomautus**: Mahdollista vain, jos tietokone tai tablet-laite on yhdistetty järjestelmään Ethernet-liitännän kautta.

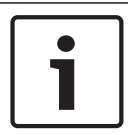

### **Huomautus!**

Varmista, että Bosch ONVIF -kameran laiteohjelmisto on versio 5.80 tai uudempi.

# **ONVIF-kamerat**

ONVIF-kamerat tunnistetaan automaattisesti, mutta silti vaaditaan seuraavat:

1. Anna käyttäjänimi ja salasana, jos kameraan on määritetty käyttäjänimi ja salasana.

2. Valitse kytkimen tulo, johon kamera on kytketty.

# **Panasonic- ja Sony-kamerat**

Järjestelmä tukee Sonyn IP-kameroita CGI-komennoilla 300/360-sarjassa ja Panasonicin IPkameroita CGI-protokollalla (HD Integrated Camera Interface Specifications -määrityksen version 1.06 mukainen tuki).

Panasonic- ja Sony-kameroita ei tunnisteta automaattisesti. Käyttäjältä vaaditaan:

- 1. Lisää kamera manuaalisesti käyttäen +-painiketta.
- 2. Syötä kameran URL-osoite muodossa http:// (salaamaton yhteys) tai https:// (salattu yhteys).
- 3. Anna kameran käyttäjänimi ja salasana.
- 4. Valitse **Protokolla**-kenttään Sony (Sony-kamerat) tai Panasonic (Panasonic-kamerat).
- 5. Valitse kytkimen tulo, johon kamera on kytketty.

Siihen asti, kunnes kamera on yhdistetty oikein, **Kameran nimi** -kentän vieressä näkyy roskakorin kuvake, jota käyttämällä kameran voi poistaa. Kun kamera on yhdistetty (**URL**-, **Käyttäjänimi**-, **Salasana**- ja **Protokolla**-kentät ovat oikein),

voit hakea tiettyä kameraa käyttäen **Sarjanumero**-kentän linkkiä.

**Huomautus**: Vain irti oleva kamera voidaan poistaa.

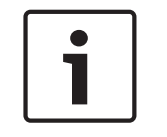

## **Huomautus!**

**Kameran nimi**-kentän avulla voit määrittää kameran loogisen nimen, esim. takana oikealla oleva kamera.

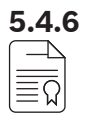

# **5.4.6 Lisensointi**

Avaa ohjelmiston **Käyttöoikeudet**-sivu klikkaamalla **Käyttöoikeudet**-painiketta. Lisensointi on tarpeen vain, jos hankit ohjelmistolisenssejä. **Käyttöoikeudet**-sivu näyttää yleiskuvan aktivoiduista lisensseistä.

# **Lisenssin aktivointi:**

Ohjelmiston aktivointiin tarvitaan aktivointitunnus, joka lähetetään sähköpostitse ohjelmistolisenssin ostamisen jälkeen. Aktivoinnissa tarvitaan USB-tikku ja tietokone, jossa on Internet -yhteys.

**Huomautus**: Lisenssin aktivointia ei voi tehdä tablet-laitteilla.

- 1. Aseta USB-tikku tietokoneeseen, joka on yhdistetty Langaton tukiasema (DCNM‑WAP).
- 2. Napsauta **Lisää lisenssi** -painiketta.
- 3. Syötä kaikki tarvittavat **Asiakkaan tiedot** ja **Aktivointitunnus**, napsauta **Lisää lisenssi** painiketta ja sitten **Ota käyttöön**-painiketta. **Huomautus**: Voit lisätä useamman kuin yhden **Aktivointitunnus**. Kun kaikki aktivointitunnukset on lisätty, napsauta **Ota käyttöön**painiketta.
	- Tallenna nimellä -valintaikkuna tulee näkyviin. Tallenna Request-tiedosto USB-tikulle.
- 4. Avaa internet-yhteydessä olevassa tietokoneessa sivusto [https://](https://licensing.boschsecurity.com) [licensing.boschsecurity.com](https://licensing.boschsecurity.com) ja kirjaudu sisään. Jos sinulla ei ole käyttäjänimeä, pyydä paikallista Bosch-edustajaa luomaan sinulle tili:
	- Siirry kohtaan Lisenssin hallinta ja lataaRequest-tiedosto USB-tikulta.
	- Tallenna Response-tiedosto USB-tikulle.
- 5. Napsauta DICENTIS selainkäyttöliittymäsovelluksessa **Vastausviestin käsittely** -painiketta. Valitse oikea Response-tiedosto USB-tikulta ja napsauta sitten Avaa-painiketta.
	- Lisenssi on nyt aktivoitu.
	- Järjestelmään on lisätty uusia toimintoja ja ne ovat heti käytettävissä.

## **Lisenssin palauttaminen**

Lisenssin palauttaminen käynnistetään lisenssisivustosta.

- 1. Kirjaudu osoitteeseen<https://licensing.boschsecurity.com>
- 2. Avaa yleisnäkymä ja etsi asiakas, jolle lisenssi pitää palauttaa.
- 3. Napsauta Sijainti-sarakkeessa olevaa linkkiä, joka avaa Järjestelmän tiedot ponnahdusikkunan.
- 4. Napsauta Palauta lisenssi -painiketta.
- Järjestelmä luo tiedoston. Tallenna se USB-tikulle.
- 5. Siirry selainkäyttöliittymä -sovelluksen lisenssisivulle.
- 6. Napsauta **Vastausviestin käsittely** -painiketta.
	- Valitse oikea tiedosto USB-tikulta ja napsauta sitten Avaa-painiketta.
	- Tallenna nimellä -valintaikkuna tulee näkyviin. Tallenna tiedosto USB-tikulle.
- 7. Palaa lisenssisivustossa kohtaan Lisenssin hallinta ja lataa Request-tiedosto USB-tikulta.
	- Lisenssi on nyt palautettu.

# **5.4.7 Verkko- ja yleiset asetukset**

Avaa verkon asetusten ja yleisten asetusten sivu klikkaamalla **Verkko- ja yleiset asetukset** painiketta. Täällä näytetään verkon asetuksen ja yleiset asetukset ja voidaan tehdä määrityksiä. Anna/muuta verkon asetuksia klikkaamalla **Muuta verkkoasetuksia** -painiketta.

- **Verkkoasetukset**:
	- **Isäntänimi**: Anna DCNM‑WAP-tukiaseman verkkonimi. Oletusnimi on **dcnm‑wap**.
- **Wi-Fi**
	- **Verkkonimi (SSID)**: **Bosch DICENTIS** (tehdasasetus).
	- **WPA2-avain** (salasana): **dcnm-wap** (tehdasasetus).
	- **Kanava:** Näyttää valittuna olevan W-Fi-kanavan. Kanavat valitaan **Kantoaallon hallinta** -sivulla. Katso Kantoaallon hallinta, sivu 29.
- **Langallinen yhteys:**
- **Kiinteä IP**: Valitse tämä ruutu, jos haluat käyttää kiinteää IP-osoitetta. Alla olevien kenttien väri muuttuu harmaasta valkoiseksi sitä mukaa, kun ne aktivoidaan.
- **IP-osoite:** Anna kelvollinen IP-osoite.
- **Aliverkon peite:** Anna kelvollinen aliverkon peite.
- **Oletusväylä:** Anna kelvollinen oletusväylä.
- **Langattoman tukiaseman vikasietoisuus**: Näillä asetuksilla määritetään langaton tukiasema erilliseksi, ensisijaiseksi tai toissijaiseksi langattomaksi tukiasemaksi. **Ensisijainen**- ja **Toissijainen**-painikkeilla muodostetaan vikasietoinen järjestelmä.
	- **Erillinen** (tehdasasetus): Järjestelmään liitetty langaton tukiasema toimii yksittäisenä langattomana tukiasemana. Vikasietoista langatonta tukiasemaa ei määritetä.
	- **Ensisijainen**: Valitsee järjestelmään liitetyn langattoman tukiaseman ensisijaiseksi langattomaksi tukiasemaksi. Valitse tätä vaihtoehtoa varten **Ensisijainen**. Kun langaton tukiasema valitaan ensisijaiseksi, **Tilaustila**-valintaruutu tulee käyttöön. Tällä valintaruudulla otetaan käyttöön toissijaisen langattoman tukiaseman tilaus.
	- **Toissijainen**: Valitsee järjestelmään liitetyn langattoman tukiaseman toissijaiseksi langattomaksi tukiasemaksi. Valitse tätä vaihtoehtoa varten **Toissijainen**. Kun langaton tukiasema valitaan toissijaiseksi, **Tilaa**-painike tulee käyttöön sisäänkirjautumisen jälkeen. Tilaa-painikkeella voidaan tilata ensisijaisen langattoman tukiaseman toissijainen langaton tukiasema.
	- **Tilaustila**-valintaruutu: Käytä tätä ensisijaisen langattoman tukiaseman valintaruutua yhdessä toissijaisen langattoman tukiaseman **Tilaa**-painikkeen kanssa tilataksesi toissijaisen langattoman tukiaseman ensisijaiselle langattomalle tukiasemalle. Jos **Tilaa**-painiketta ei paineta kahden minuutin kuluessa, valintamerkki poistuu ja se on valittava uudelleen.
	- **Tilaa**: Käytä tätä toissijaisen langattoman tukiaseman painiketta yhdessä ensisijaisen langattoman tukiaseman tilaustilan kanssa tilataksesi langattoman tukiaseman toissijaiseksi langattomaksi tukiasemaksi. Langattomien tukiasemien määritys ja toimintatilat näkyvät **Tilaa**-painikkeen alapuolella.

## **Vikasietoisen langattoman tukiaseman määrittely**

Määrittele vikasietoisen langattoman tukiaseman toiminta/vikasietoisuus näiden ohjeiden mukaisesti.

## **Edellytykset**

– On suositeltavaa, että kumpikin langaton tukiasema liitetään Ethernet-verkkokytkimeen DCN multimedia -järjestelmäverkkokaapelilla tai tavallisella verkkokaapelilla, ja Ethernetverkkokytkin liitetään kannettavaan tietokoneeseen tai PC:hen.

**Huomautus**: Ethernet-verkkokytkimen ja -kaapelien käyttäminen on suositeltavaa tilausprosessin aikana, sillä tällöin langattomat tukiasemat ovat helpommin käytettävissä ja tilattavissa.

Kun toissijaisen langattoman tukiaseman tilaus on valmis, Ethernet-verkkokytkin ja kaapelit voidaan irrottaa, mikäli niitä ei enää tarvita.

- Langattomat tukiasemat on sijoitettu oikein (kahden langattoman tukiaseman välisen etäisyyden on oltava vähintään yksi metri ja enintään kolme metriä).
- Langattomat tukiasemat on käynnistetty ja Langaton konferenssijärjestelmä on toimintakunnossa.
- Kumpikin langaton tukiasema on määritetty oikein ohjatulla asennussovelluksella ja niille on määritetty seuraavat yksilölliset tiedot:
	- Verkkonimi (SSID)
	- WPA2-avain
	- Isäntänimi
- Kumpikin langaton tukiasema on asetettu **Erillinen (Standalone)** -tilaan (tehdasasetus).
- Tarvittavat lisenssit ovat käytettävissä ensisijaista ja toissijaista langatonta tukiasemaa varten (vikasietoinen langaton tukiasema tarvitsee omat lisenssit, jotta sen ominaisuudet, kuten äänestys ja kaksoiskäyttö, toimivat ensisijaisen langattoman tukiaseman vikaantuessa).
- Jos tallennusta/toistoa ja yleisäänentoistoa tarvitaan, varmista, että ääniliittimet on kytketty balansoituihin tulo- ja lähtöliitäntöihin sekä ensisijaisessa että toissijaisessa langattomassa tukiasemassa.
- Jos API-pääsyä (äänestystulosten näyttämistä varten) ja verkkoselaimen määrityksiä tarvitaan, varmista, että Ethernet-kaapelit on kytketty sekä ensisijaisessa että toissijaisessa langattomassa tukiasemassa.

## **Määritystoimet**

- 1. Avaa määritysten helpottamiseksi kaksi verkkoselaimen ikkunaa vierekkäin tietokoneellesi.
- 2. Kirjaudu oikeanpuoleisessa ikkunassa toissijaiseen langattomaan tukiasemaan ja valitse **Järjestelmäasetukset** > **Verkko- ja yleisasetukset**.
- 3. Kirjaudu vasemmanpuoleisessa ikkunassa ensisijaiseen langattomaan tukiasemaan ja valitse **Järjestelmäasetukset** > **Verkko- ja yleisasetukset**.
- 4. Valitse **Ensisijainen**.
	- Näyttöön tulee varoitus siitä, että uusia asetuksia ei voi perua palauttamatta järjestelmän tehdasasetuksia.
- 5. Valitse **Jatka**.
	- **Ensisijainen**-painike näkyy tummanharmaana osoituksena siitä, että langaton tukiasema on asetettu ensisijaiseksi langattomaksi tukiasemaksi. Ensisijaisen langattoman tukiaseman isäntänimeksi vaihtuu hostname-**redundant**.
	- **Erillinen** ja **Toissijainen**-painikkeet näkyvät harmaina merkiksi siitä, että niitä ei voida enää valita.
	- **Tilaustila**-valintaruutu on käytettävissä toissijaisen langattoman tukiaseman tilaamista varten.
- 6. Valitse oikeanpuoleisessa selainikkunassa **Toissijainen**.
	- Näyttöön tulee varoitus siitä, että uusia asetuksia ei voi perua palauttamatta järjestelmän tehdasasetuksia.
- 7. Valitse **Jatka**.
	- Yhteys langattomaan tukiasemaan katkeaa ja sinut kirjataan ulos.
- 8. Kirjaudu toissijaiseen langattomaan tukiasemaan ja valitse **Järjestelmäasetukset** > **Verkko- ja yleisasetukset**.
	- Näkyvissä on vain rajallinen määrä vaihtoehtoja, sillä tätä langatonta tukiasemaa ollaan määrittämässä toissijaiseksi langattomaksi tukiasemaksi. Kaikki toissijaisen langattoman tukiaseman vaihtoehdot ovat käytettävissä, jos ensisijainen langaton tukiasema kytketään pois päältä tai jos se vikaantuu.
	- **Toissijainen**-painike näkyy tummanharmaana osoituksena siitä, että langaton tukiasema on asetettu toissijaiseksi langattomaksi tukiasemaksi.
	- **Erillinen** ja **Ensisijainen**-painikkeet näkyvät harmaina.
- 9. Valitse vasemmanpuoleisessa selainikkunassa **Tilaustila**-valintaruutu, jotta langaton tukiasema voidaan tilata ensisijaiseksi langattomaksi tukiasemaksi.
- 10. Valitse oikeanpuoleisessa selainikkunassa **Tilaa**.
	- Toissijainen langaton tukiasema etsii ja tilaa ensisijaisen langattoman tukiaseman. Tässä voi kestää jonkin aikaa verkon nopeuden mukaan.
- 11. Varmista, että ensisijaisen langattoman tukiaseman (vasemmanpuoleinen selainikkuna) **Tilaa**-painikkeen alla näkyvät seuraavat viestit:
- **Määritetty**: Ensisijainen ja toissijainen.
- **Toiminta**: Ensisijainen ja toissijainen yhdistetty.
- 12. Varmista, että toissijaisen langattoman tukiaseman (oikeanpuoleinen selainikkuna) **Tilaa**painikkeen alla näkyvät seuraavat viestit:
	- **Määritetty**: Ensisijainen ja toissijainen.
	- **Toiminta**: Toissijainen ja ensisijainen yhdistetty.
- 13. Varmista, että sivun alareunassa ei näy keltaista kolmiota. Kolmio on merkki siitä, että yhteys langattomaan tukiasemaan on joko viallinen tai katkennut. Jos tämä kolmio on näkyvissä, määritä järjestelmän tila kunkin langattoman tukiaseman **Tilaa**-painikkeen alla olevien viestien avulla.
- 14. Vikasietoinen langaton tukiasema on nyt käyttövalmis.

## **Huomautus!**

Kun vikasietoinen järjestelmä on käynnistetty uudelleen, tarkista, että se on edelleen vikasietoisessa tilassa. Voit tarkistaa tilan langattoman tukiaseman merkkivaloista ja/tai langattoman tukiaseman tilatiedoista verkkoselaimessa.

# – **Yleiset asetukset**:

- **DCNM-WDE:n käyttöliittymäkieli**: Valitse Laajennettu langaton laite (DCNM‑WDE) kosketusnäytön käyttöliittymän kieli.
- **Tehdasasetukset** -painike: Palauta Langaton tukiasema tehdasarvoihin tällä painikkeella. Kun tehdasasetukset on palautettu, kaikki asetukset ovat oletusarvoissa ja jokainen Langattomat laitteet on tilattava uudelleen.

**Tärkeää**: Varmista, että jokainen Langattomat laitteet on päällä jaDCNM‑WAPtukiaseman toiminta-alueella, ennen kuin aktivoit tehdasasetukset. Jos Langattomat laitteet alustusta ei nollata tehdasasetusten palauttamisen yhteydessä, laitteiden alustus on nollattava manuaalisesti, ennen kuin ne voidaan tilata uudelleen.

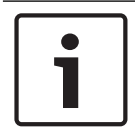

## **Huomautus!**

Kun järjestelmä nollataan tehdasasetuksiin, järjestelmään päivitetyn ohjelmiston uusin versio ja asennetut lisenssit säilytetään.

# **5.4.8 Paikat**

Avaa ohjelmiston **Paikkojen asetukset**-sivu klikkaamalla **Paikat**-painiketta. Tässä voit määrittää Langattomat laitteet paikkoihin.

- Paikkojen yleisnäkymä:
	- **Valitse:** Tämän sarakkeen otsikossa näkyy tunnettujen paikkojen ja yhdistettyjen paikkojen määrä. Jos paikkaa ei ole yhdistetty, kytke irti -symboli näkyy istuinpaikkarivin vasemmalla puolella.
	- **Paikan nimi:** Muuta paikan nimeä.
	- **Prio**: Kun tämä on valittu, osallistuja voi käyttää Langaton laite prioriteettipainiketta (puheenjohtaja).
	- **Kaksois**: Valinnan jälkeen Langaton laite määritetään kaksoiskäyttö-tilaan (vaatii paikan ohjelmistolisenssin: DCNM‑LSDU).

**Huomaa**: Laite ei voi samanaikaisesti olla prio- ja kaksoistilassa. Jos **Prio** on valittuna, kaksoistilan valintaruutu on poissa käytöstä.

**Huomaa:** Jos laite on kaksoistilassa ja äänestys- tai tunnistustoiminto on määritetty

yhdelle paikalle, myös toinen paikka saa automaattisesti äänestys- ja tunnistustoiminnon käyttöön. Tämä tarkoittaa, että tässä tapauksessa tarvitaan 2 äänestys- ja/tai tunnistuslisenssiä.

- **Tunniste**: Kun tämä on valittu, tunnistusominaisuus on käytettävissä. Osallistujat voivat käyttää NFC-tunnistusta tunnistaessaan itsensä Laajennettu langaton laite (edellyttää paikkaohjelmiston lisenssiä: DCNM-LSID).
- **Äänestys**: Kun tämä on valittu, äänestysominaisuus on käytettävissä. Osallistujat voivat äänestää Laajennettu langaton laite (edellyttää paikkaohjelmiston lisenssiä: DCNM-LSVT).
- **Kamera:** Paikkaan yhdistetyn kameran nimi (edellyttää järjestelmän ohjelmistolisenssiä: DCNM-LCC).
- **Esiasetus**: Kameran esiasennon asetusnumero, joka on määritetty paikkaan (edellyttää järjestelmän ohjelmistolisenssiä: DCNM-LCC).
- **Valintatila**: Kun tämä on valittu, Langaton laite voidaan paikantaa napsauttamalla **Valitse**symbolia, joka näkyy istuinrivin vasemmalla puolella. Punainen mikrofonin merkkivalo palaa valitussa Langaton laite -laitteessa merkkinä sen sijainnista kokoustilassa.
- **Tilaustila:** Kun tämä on valittu, Langaton laite, jota ei ole liitetty DCNM‑WAP-tukiasemaan, voidaan liittää tähän DCNM‑WAP-tukiasemaan painamalla Langaton laite pyyntöpainiketta. Uusi paikka määritetään tähän laitteeseen ja paikka lisätään paikkojen yleisnäkymään. Katso Langattoman laitteen alustaminen, sivu 10.
- **Poista alustus** -painike: Kun tätä painiketta napsautetaan, kaikkien Langattomat laitteet tilaus poistuu. Kaikki Langaton laite -laitteen merkkivalot palavat, kun Langaton laite laitteella ei ole tilausta.
- **Poista irtikytketyt paikat** -painike: Poistaa kaikki paikat, jotka eivät ole parhaillaan kytkettynä järjestelmään.

# **5.4.9 Päivämäärä ja kellonaika**

- 1. Avaa ohjelmiston **Päivämäärän ja ajan asetukset**-sivu klikkaamalla **Päivämäärä ja aika**painiketta.
- 2. Klikkaa **Muuta päivämäärän ja ajan asetuksia** -painiketta ja tee seuraavat valinnat:
	- **Päivämäärä:** Valitse oikea päivämäärä.
	- **Aika:** Valitse paikallinen kellonaika.
	- **Aikavyöhyke:** Valitse paikallinen aikavyöhyke luettelosta.
- 3. Langaton tukiasema käynnistyy automaattisesti uudelleen, kun näitä asetuksia on muutettu. Odota, kunnes järjestelmä on käynnistynyt täysin uudelleen.

# **Huomautus!**

DCNM‑WAP voi synkronoida päivämäärän ja kellonajan internetin aikapalvelimesta automaattisesti. Jos internet ei ole käytettävissä, DCNM‑WAP yrittää synkronoida DHCPpalvelimen antaman aikapalvelimen kanssa. Jos aikapalvelinta ei ole käytettävissä, päivämäärän ja kellonajan voi asettaa manuaalisesti. Jos aikapalvelin tulee saataville, DCNM‑WAP synkronoi päivämäärän ja kellonajan.

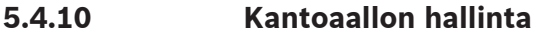

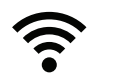

Avaa **Kantoaallon hallinta** -sivu napsauttamalla **Kantoaallon hallinta** -painiketta. Aseta tällä sivulla langattomat kanavat, joita Langaton konferenssijärjestelmä voi käyttää. Ohjattu asennussovellus valitsee nämä esimääritetyt kanavat automaattisesti järjestelmän ohjelmiston asennuksen yhteydessä, kun valitset maan. Käytettävissä olevat kanavat näkyvät **Kantoaallon hallinta** -sivulla.

Käytön aikana Langaton konferenssijärjestelmä voi vaihtaa automaattisesti eri kanavien välillä varmistaakseen järjestelmän häiriöttömän toiminnan.

- **2.4 G (kanavat 1–11)**: Käytettävissä olevat ei-DFS-kanavat 2.4 G -taajuusalueella.
- **5 G-UII-1 (kanavat 36–48)**: Käytettävissä olevat ei-DFS-kanavat 5 G-UII-1 -taajuusalueella.
- **5 G-UII-3 (kanavat 149–165)**: Käytettävissä olevat ei-DFS-kanavat 5 G-UII-3 taajuusalueella.
- **5 G-UII-2 (kanavat 52–64)**: Käytettävissä olevat DFS-kanavat 5 G-UII-2 -taajuusalueella.
- **5 G-UII-2e (kanavat 100–140)**: Käytettävissä olevat DFS-kanavat 5 G-UII-2e taajuusalueella.

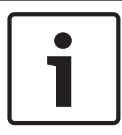

# **Huomautus!**

Kun järjestelmä käyttää DFS-kanavaa, se valvoo jatkuvasti tutkan läsnäoloa. Jos järjestelmä havaitsee tutkan, se vaihtaa automaattisesti parhaalle käytettävissä olevalle ei-DFS-kanavalle.

# **Langattomien kanavien valitseminen**

- Järjestelmän parhaan luotettavuuden varmistamiseksi on suositeltavaa valita mahdollisimman monta kanavaa, jotta järjestelmä voi tarvittaessa vaihtaa niiden välillä.
- Vähintään yksi ei-DFS-kanava on oltava aina valittuna.
- Bosch suosittelee, että valitset vähintään kaksi ei-DFS-kanavaa ja vähintään yhden DFSkanavan, jotta järjestelmä voi tarvittaessa vaihtaa kanavien välillä.
- Taajuusalueiden 5 G‑UII‑1 ja/tai 5 G‑UII‑3 kanavat ovat suositeltavia, sillä ne ovat ei-DFSkanavia, jotka eivät ole päällekkäisiä muiden langattomien kanavien kanssa.
- Jos organisaatiollasi on Wi-Fi-laitteiden käyttöön liittyviä rajoituksia, kysy IT-osastolta, mitä kanavia Langaton konferenssijärjestelmä voi käyttää.

# **5.5 Osallistujat**

# **Edellytykset:**

- Sisäänkirjautuneella käyttäjällä on oltava **Valmistele kokousta** -oikeus.
- Paikan ohjelmistolisenssi DCNM-LSID tarvitaan.

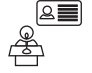

Napsauta **Osallistujat**-painiketta kotisivulla **Osallistujat**- ja **Tunnistus**-asetussivun avaamiseksi. Osallistujille voidaan määrittää paikat ja/tai he voivat käyttää NFC-tunnistusta tunnistaakseen itsensä järjestelmään. Kun osallistuja on järjestelmän tunnistama, osallistujan nimi näkyy puhujaluettelossa ja odotusluettelossa.

**Huomautus**: Tällä sivulla on ominaisuus, jolla voidaan määrittää NFC-tunnisteet automaattisesti osallistujille.

Voit asettaa seuraavat kohteet tällä sivulla:

# **Tunnistus**

- **Ei käytössä** (harmaa):
	- Osallistujien nimiä ei käytetä eikä niitä näytetä puhujaluettelossa ja odotusluettelossa.
	- Osallistujat eivät voi käyttää NFC-tunnistusta itsensä tunnistamiseen.
	- Yksittäisiä äänestystuloksia ei ole saatavilla, eikä yksittäisten tulosten asetusta voi valita.
- **Tehtävän mukaan** (harmaa):
	- Paikat on määritettävä osallistujille. Paikkaa ei voida käyttää, ennen kuin se on määritetty osallistuja.
	- Osallistujat eivät voi käyttää NFC-tunnistusta itsensä tunnistamiseen.
	- Paikkaa voidaan käyttää ilman osallistuja tunnistautumista.
- **Paikan mukaan** (harmaa):
	- Paikat on määritettävä osallistujille. Paikkaa ei voida käyttää, ennen kuin se on määritetty osallistuja.
	- Osallistujien on käytettävä NFC-tunnistusta tunnistaessaan itsensä määritetylle paikalle.
	- Jos osallistuja yrittää tunnistautua muulle paikalle, Langaton laite näyttää osallistujalle ilmoituksen väärästä paikasta.
	- Paikkaa ei voida käyttää, ennen kuin määritetty osallistuja on tunnistautunut kyseiselle paikalle.
		- **Huomautus**: Paikan tunnuksen valintaruudun on oltava valittuna sivulla **Järjestelmäasetukset** > **Paikat**.
- **Millä tahansa paikalla** (harmaa):
	- Osallistujat voivat käyttää NFC-tunnistusta tunnistaessaan itsensä mille tahansa paikalle.
	- Paikkaa ei voida käyttää, ennen kuin joku osallistuja on tunnistautunut kyseiselle paikalle.

## **Lukija**:

- **Lukija**-pudotusvalikkoa käytetään yhdessä **Tehtävä**-painikkeen kanssa NFC-tunnisteiden määrittämiseksi osallistujille.
- **Ei mitään**: Lukijatoiminto ei ole käytössä.
- **Istuimen** nimi: Lukijatoiminto on käytössä.

– Napsauta **istuimen** nimeä **Lukija**-pudotusvalikossa määrittääksesi vastaavan Langaton laite NFC-kortinlukijaksi. Langaton laiteosoittaa, että NFC-tunnistetta on pidettävä lähellä Langaton laite vasenta puolta.

**Huomautus**: Langaton laite ei voida käyttää kokoukseen osallistumista varten, jos se on määritetty NFC-kortinlukijaksi.

- Pidä NFC-tunnistetta lähellä Langaton laite vasenta puolta. **NFC-tunnus** tulee näkyviin Langaton laite näyttöön ja **Tehtävä**-painikkeen viereen**.**
- Valitse osallistujien yleisnäkymässä (katso alla oleva otsikko) rivi, johon haluat määrittää **NFC-tunnus**. Koko rivi näkyy tummanharmaana.
- Määritä NFC-tunniste osallistuja napsauttamalla **Tehtävä**-painiketta.

# **Tehtävä**-painike:

– **Tehtävä**-painiketta käytetään yhdessä **Lukija**-pudotusvalikon kanssa NFC-tunnisteiden määrittämiseksi osallistujille.

# **Osallistujien yleisnäkymä**

- **Nimi**: Osallistujan (muokattavissa oleva) nimi.
- **NFC-tunnus**: osallistuja NFC-tunnisteen numero.
	- Jos NFC-kortinlukijaa käytetään yhdessä **Määritä**-painikkeen kanssa NFC-tunnisteen syöttämiseksi, tämä kenttä päivitetään automaattisesti.
	- Jos kortinlukijaa ei käytetä, NFC-tunniste voidaan syöttää manuaalisesti. Jos NFCtunniste syötetään väärässä muodossa, **NFC-tunniste**-kentän ympärillä näkyy ohut punainen reunus.
- **Paikka**: Valitsee luettelosta paikan nimen, johon osallistuja määritetään.
- Roskakori**:** Poistaa valitut osallistujat.

Jos tunnistusta käytetään ja osallistuja on odotusluettelossa, osallistuja voi kirjautua ulos järjestelmästä ja säilyttää silti asemansa odotusluettelossa. Tämän tyyppistä puhumispyyntöä kutsutaan lennossa tehtäväksi pyynnöksi.

- Jos Mikä tahansa paikka -vaihtoehto on valittuna Osallistujat-sivulla, osallistuja voi kirjautua mihin tahansa laitteeseen ja liittyä takaisin kokoukseen.
- Jos osallistuja ei liity takaisin kokoukseen ja hänen puheenvuoronsa on mennyt, osallistuja poistetaan automaattisesti odotusluettelosta.

Odotusluettelo voidaan siten luoda myös ilman osallistujan paikan määritystä tiettyyn laitteeseen.

**Esimerkki**: Osallistuja tekee puheenvuoropyynnön. Osallistuja on odotusluettelon sijalla 10, joten hän päättää poistua kokouksesta hetkeksi. Palatessaan takaisin osallistuja huomaa, että hän on nyt odotusluettelon sijalla 2 (puheenvuoro on lähellä), joten hän kirjautuu nopeasti lähimpään vapaana olevaan laitteeseen.

<u>ේ</u>

# **5.6 Virta**

# **Edellytykset:**

– Sisäänkirjautuneella käyttäjällä on oltava oikeus: **Valmistele järjestelmä**.

Avaa Virta-ponnahdusikkuna napsauttamalla kotisivun **Virta**-painiketta.

- **Päällä**: Aktivoi DCNM‑WAP-tukiaseman. Langattomat laitteet on kytkettävä päälle manuaalisesti. Katso kohta Virran kytkeminen käyttöoppaassa.
- **Valmiustila**: Sammuttaa tilatut laitteet ja asettaa DCNM‑WAP-tukiaseman valmiustilaan. DCNM‑WAP-tukiaseman verkkokäyttöliittymä on edelleen käytettävissä. Vaihtaminen valmiustilasta Käytössä-tilaan ottaa Langattomat laitteet automaattisesti takaisin käyttöön (käytä tätä vaihtoehtoa, kun haluat pitää tauon kokouksessa).
- **Pois**: Kytkee tilatut laitteet pois päältä. DCNM‑WAP-tukiaseman verkkokäyttöliittymä on edelleen käytettävissä, mutta DCNM‑WAP lopettaa lähetyksen (käytä tätä vaihtoehtoa, kun haluat lopettaa kokouksen).
- **Peruuta**: Sulkee **Virta**-ponnahdusikkunan.

# **5.7 Akku ja signaali**

# **Edellytykset:**

– Sisäänkirjautuneella käyttäjällä on oltava oikeus: **Määritys** tai **Valmistele järjestelmä**.

Avaa **Akku ja signaali** -yleisnäkymäsivu napsauttamalla kotisivulla olevaa **Akku ja signaali** painiketta.

Seuraavat tiedot näkyvät jokaisella paikalla, johon Langaton tukiasema on parhaillaan yhdistettynä:

**Huomautus**: Jos paikkaa ei ole yhdistetty, kytke irti -symboli näkyy istuinpaikkarivin vasemmalla puolella eikä istuinrivin tietoja näytetä.

- **Paikka**: Paikan nimi.
- **Akku**: Ilmaisee tunteina ajan, jonka Langaton laite vielä toimii Akku virralla. **Huomautus**: Kun akku vaihdetaan tai kun Langaton laite kytkeytyy päälle, näytettävä aika voi olla korkeampi kuin akun todellinen jäljellä oleva käyttöaika. Tämä arvo tasaantuu jonkin ajan kuluttua.
- **Latautuu**: Näyttää Akku latauskertojen määrän.
- **Signaali**: Ilmaisee Wi-Fi-signaalin voimakkuuden värillisenä palkkina.
- **Testi**: Tässä sarakkeessa näkyy aluetestin tulos.
- **Aloita kantamatesti** -painike (sivun alareunassa): Aloita aluetesti painamalla tätä painiketta. Järjestelmän DCNM‑WAP alkaa mitata, onko jokainen Langattomat laitteet usean taajuuden kuuluvuusalueella. Tämä varmistaa, että Langattomat laitteet toimii, vaikka DCNM‑WAP päättää vaihtaa WiFi-kanavaa häiriötilanteessa. **Huomautus**: **Testi**-sarake ja **Aloita kantamatesti** -painike näkyvät vain, kun kirjautuneella käyttäjällä on **Määritys**-käyttöoikeus.
- **Sarjanumero**: Akku sarjanumero.

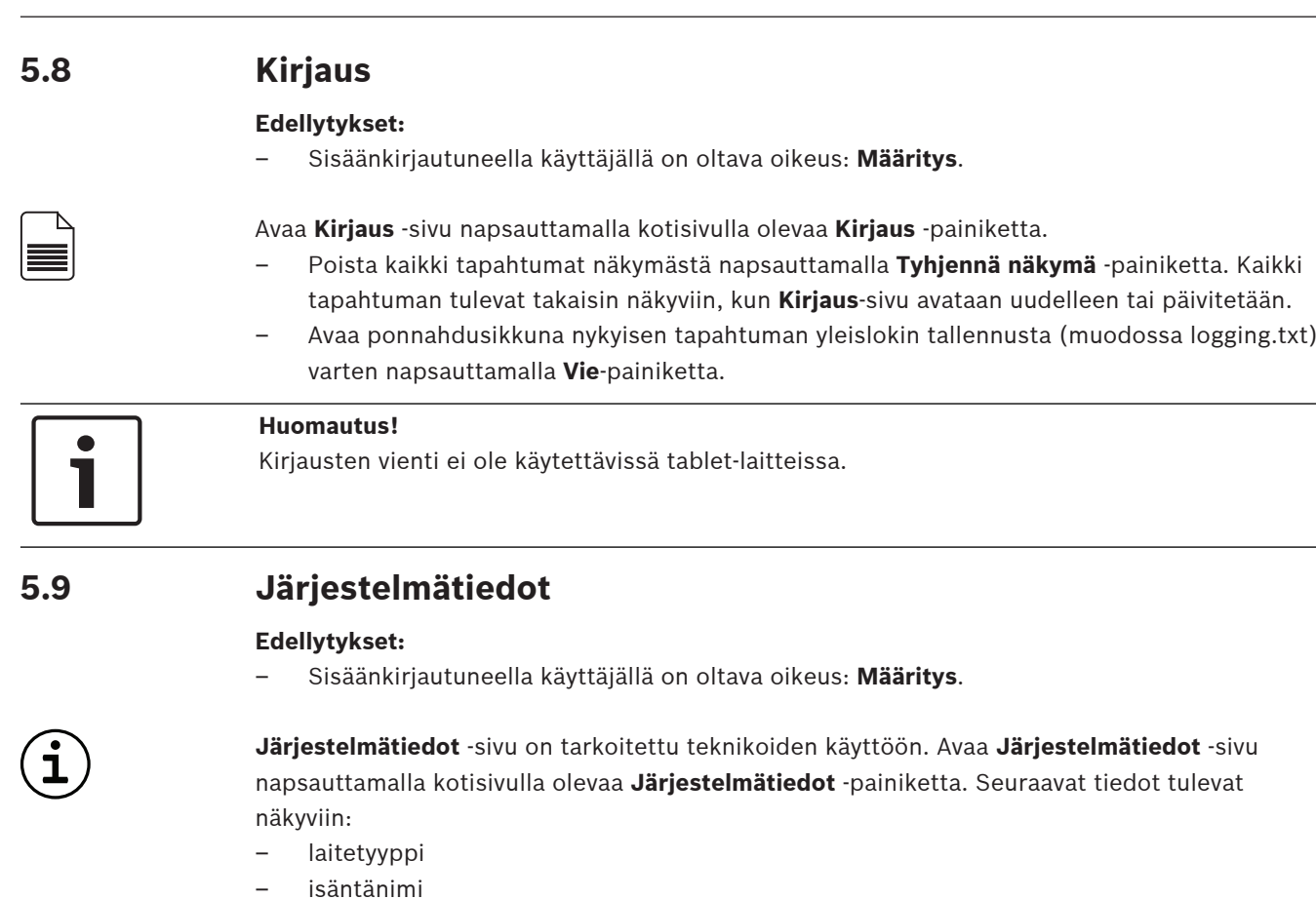

- Ethernetin MAC-osoite
- Ethernetin IP-osoite
- Ethernet-aliverkon peite
- Ethernetin oletusyhdyskäytävä
- langaton IP-osoite
- versio
- API
- maa
- linkki avoimen lähdekoodin ohjelmiston lisenssiehtojen lataamiseen

# **5.10 Kirjaudu ulos**

# **Edellytykset:**

– Ei mitään

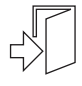

Kirjaudu ulos napsauttamalla **Kirjaudu ulos** -painiketta. Palaat **Kirjaudu** -sivulle.

# **6 Langattoman tukiaseman merkkivalot**

Langaton tukiasema (DCNM‑WAP) -laitteen etupaneelin merkkivalot ilmaisevat Langaton tukiasema -laitteen (määrityksen) tilan.

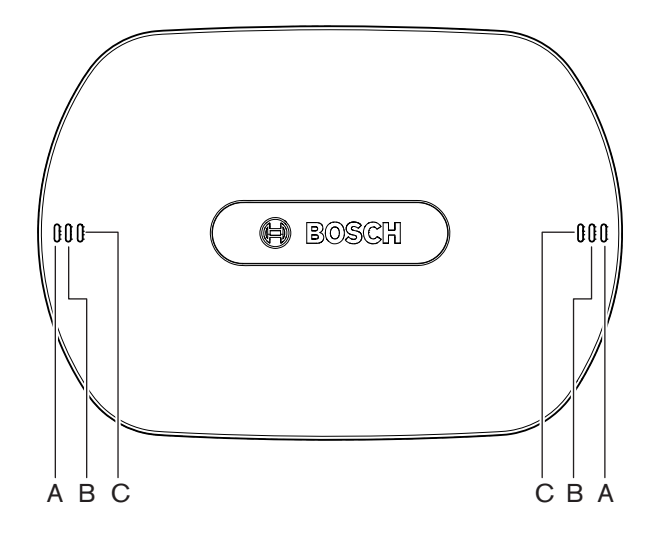

**Kuva 6.1:** DCNM‑WAP-laitteen tilan merkkivalot

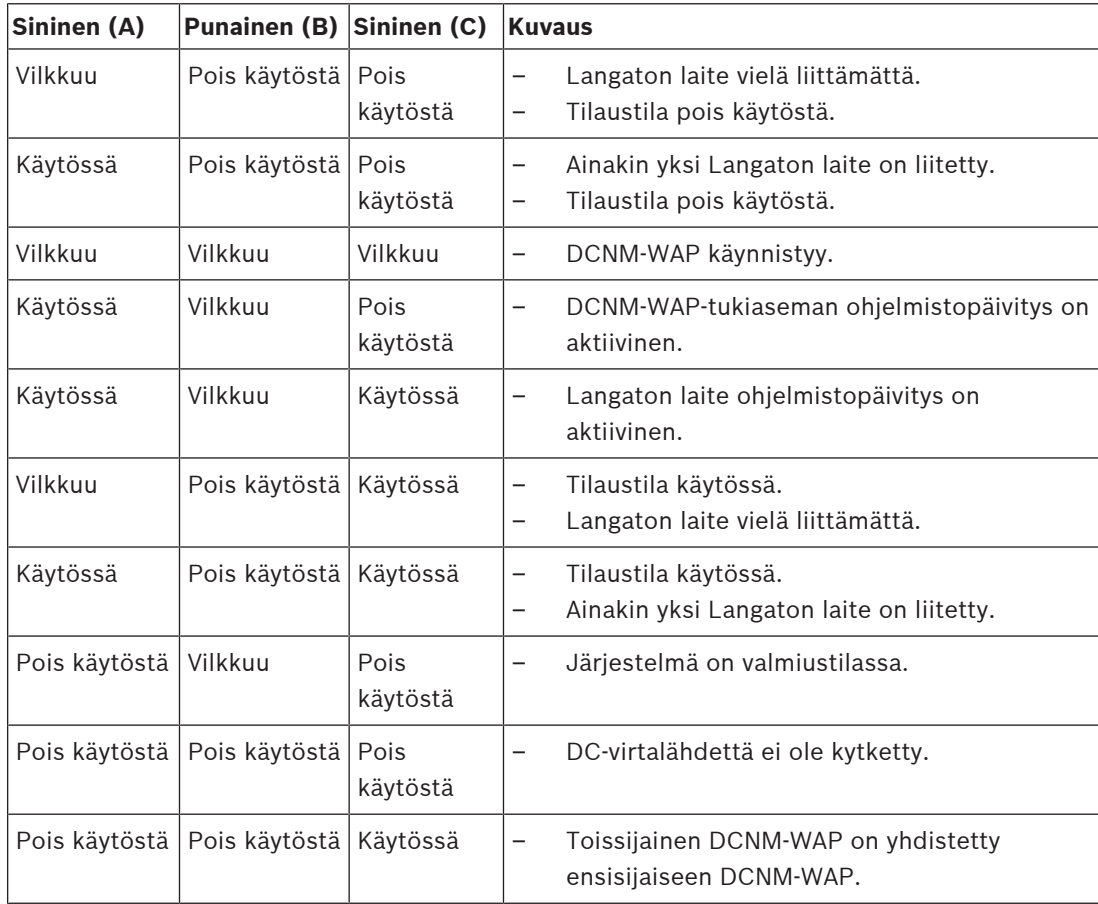

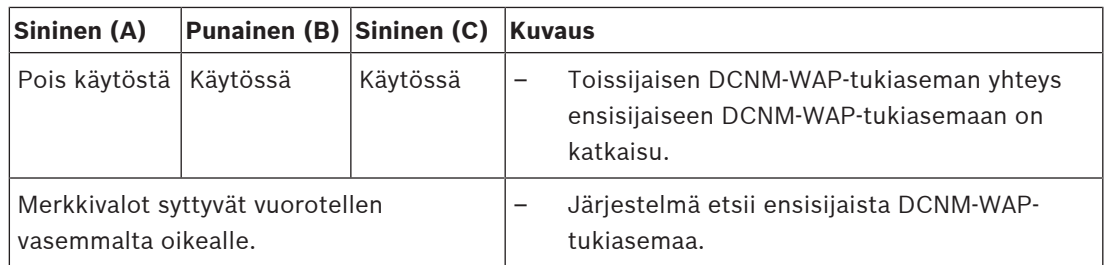

**Taulukko 6.1: Tilan merkkivalot**

# **7 Vianmääritys**

# **7.1 Asiakaspalvelu**

Jos vika ei korjaannu, ota yhteyttä jälleenmyyjään, järjestelmän ylläpitäjään tai suoraan Boschedustajaan.

# **7.2 Vianmääritystaulukko**

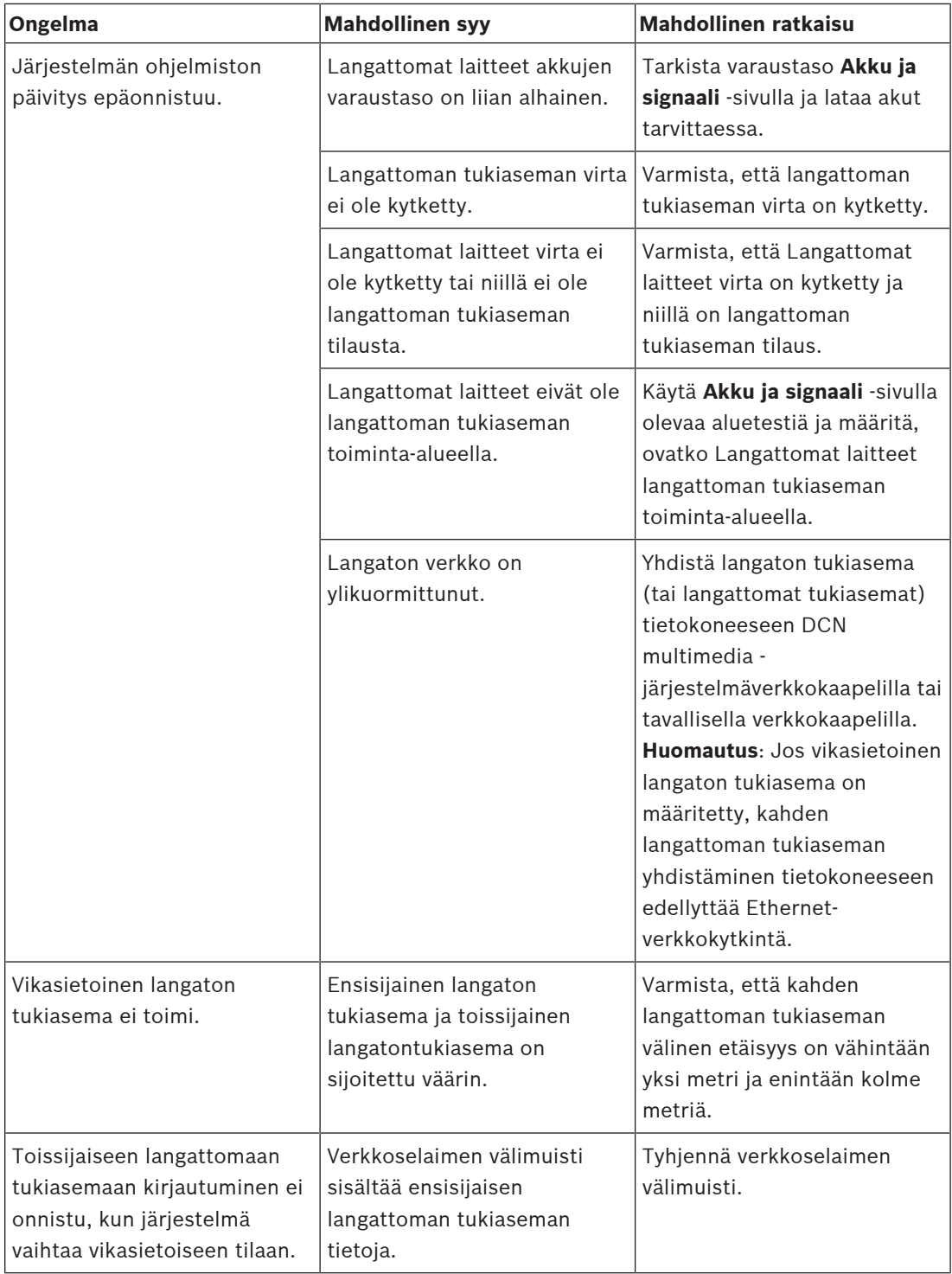

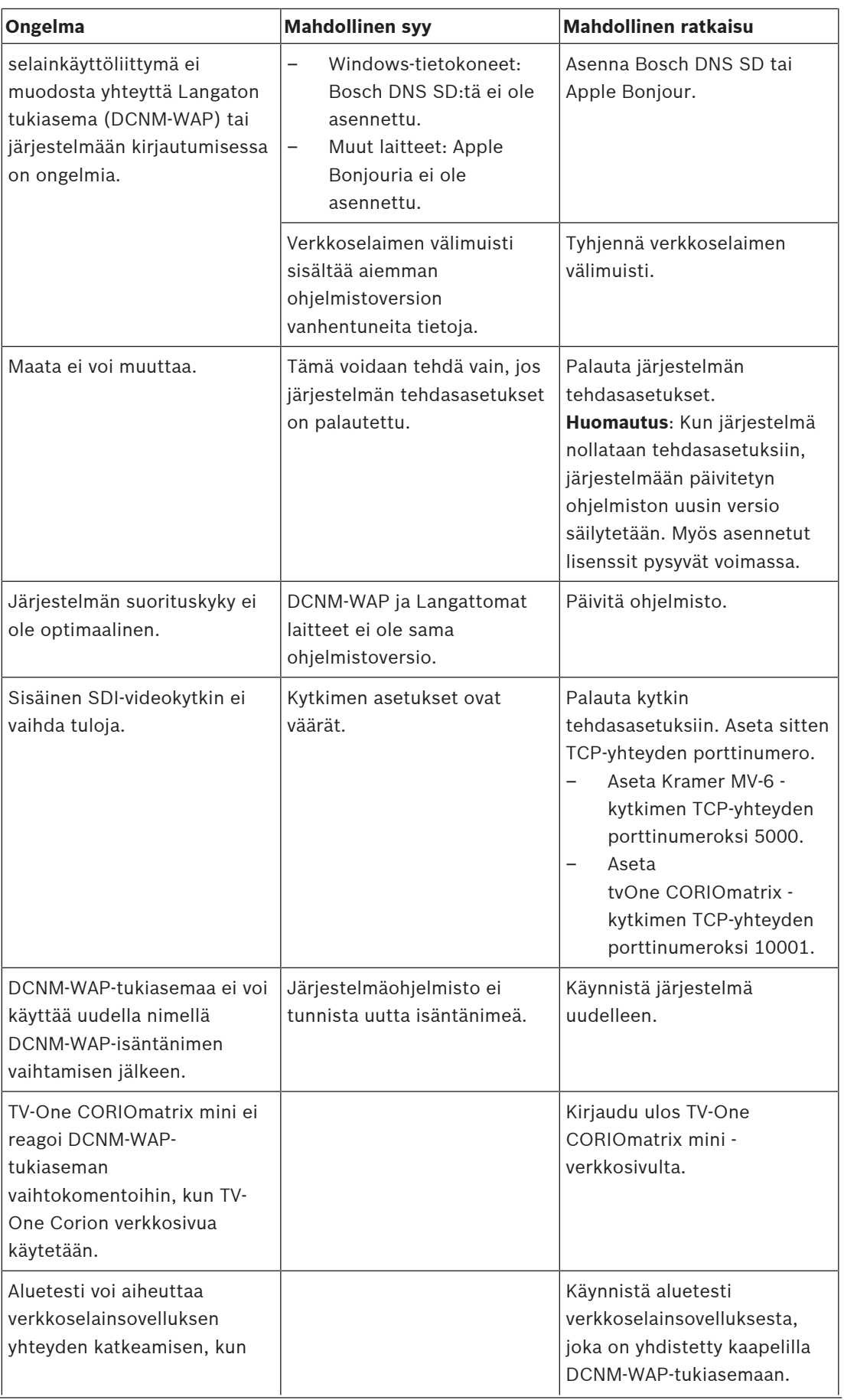

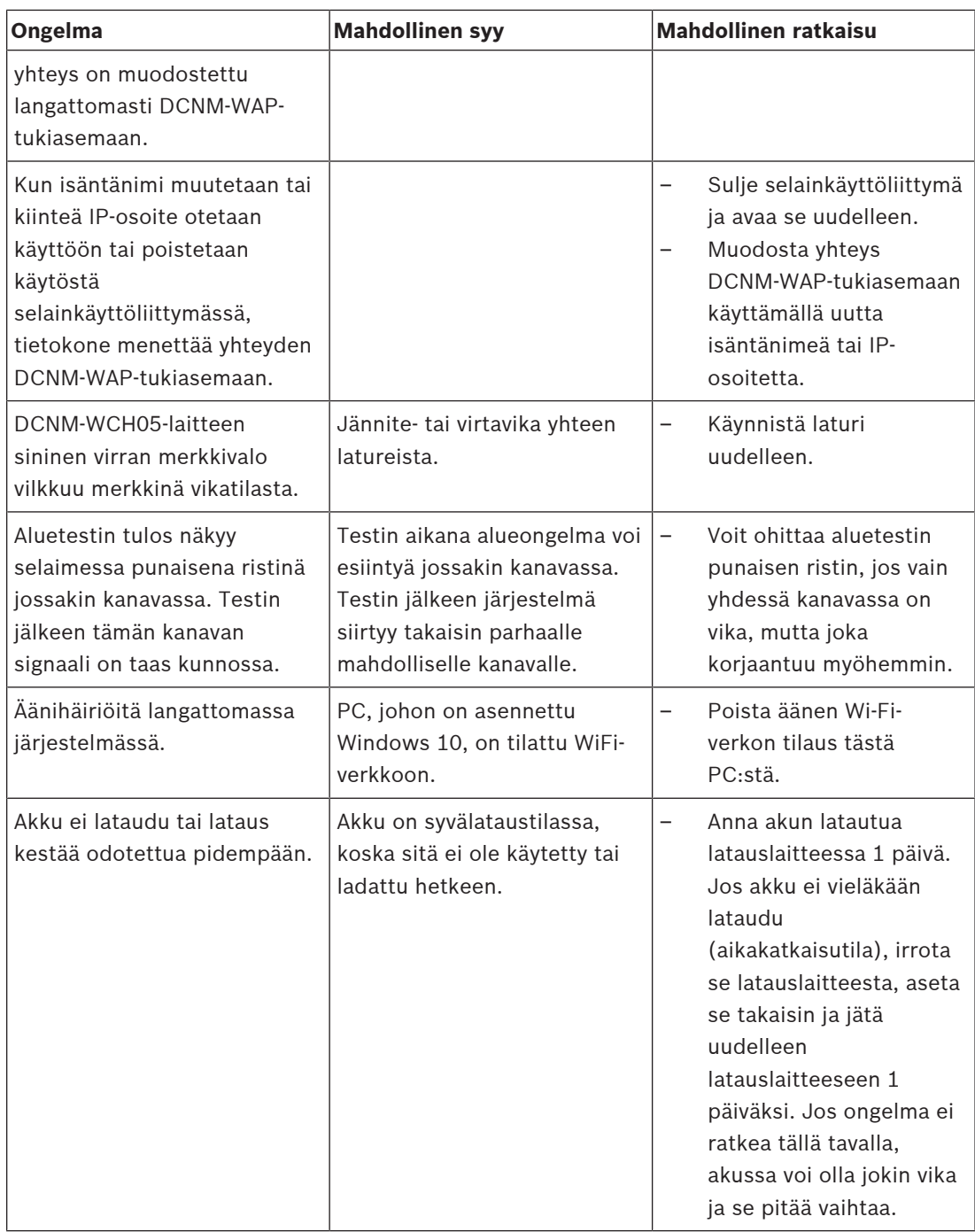

**Bosch Security Systems B.V.** Torenallee 49 5617 BA Eindhoven Netherlands **www.boschsecurity.com** © Bosch Security Systems B.V., 2020